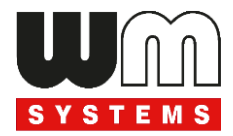

# User Manual

# Industrial DIN Rail Router®

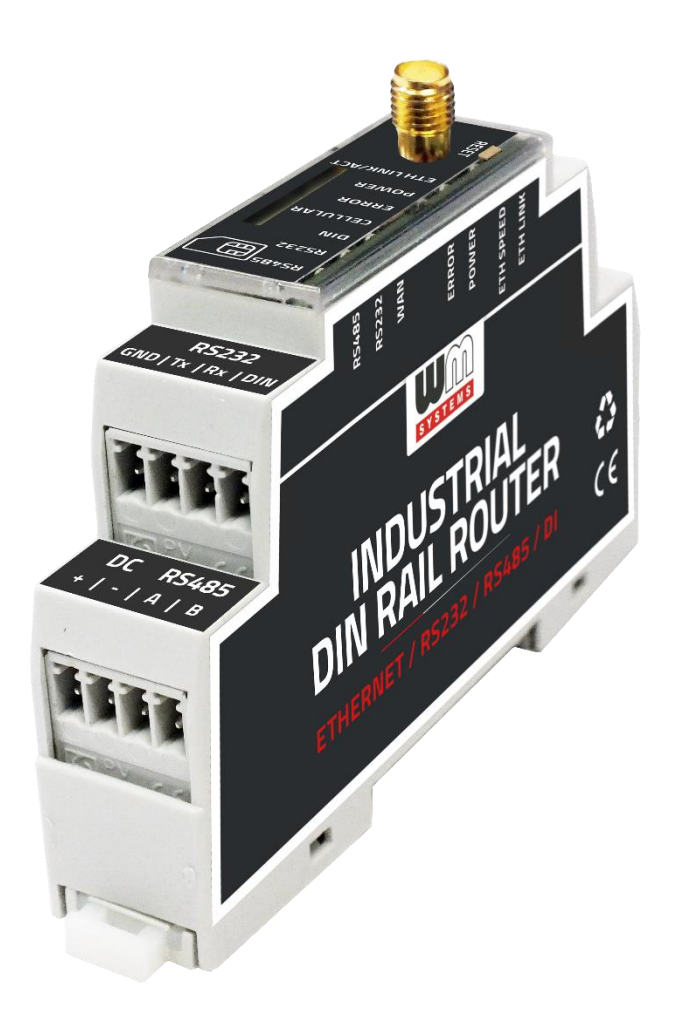

**Rev: 1.20**

**2024-04-15**

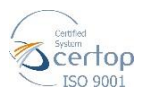

WM Systems LLC 8 Villa str., Budapest H-1222 HUNGARY Phone: +36 1 310 7075 

\_\_\_\_\_\_\_\_\_\_\_\_\_\_\_\_\_\_\_\_\_\_\_\_\_\_\_\_\_\_\_\_\_\_\_\_\_\_\_\_\_\_\_\_\_\_\_\_\_\_\_

# **Document specifications**

This document was completed for the **Industrial DIN Rail Router®** device and contains the hardware specification, with the most important information and software settings of the device.

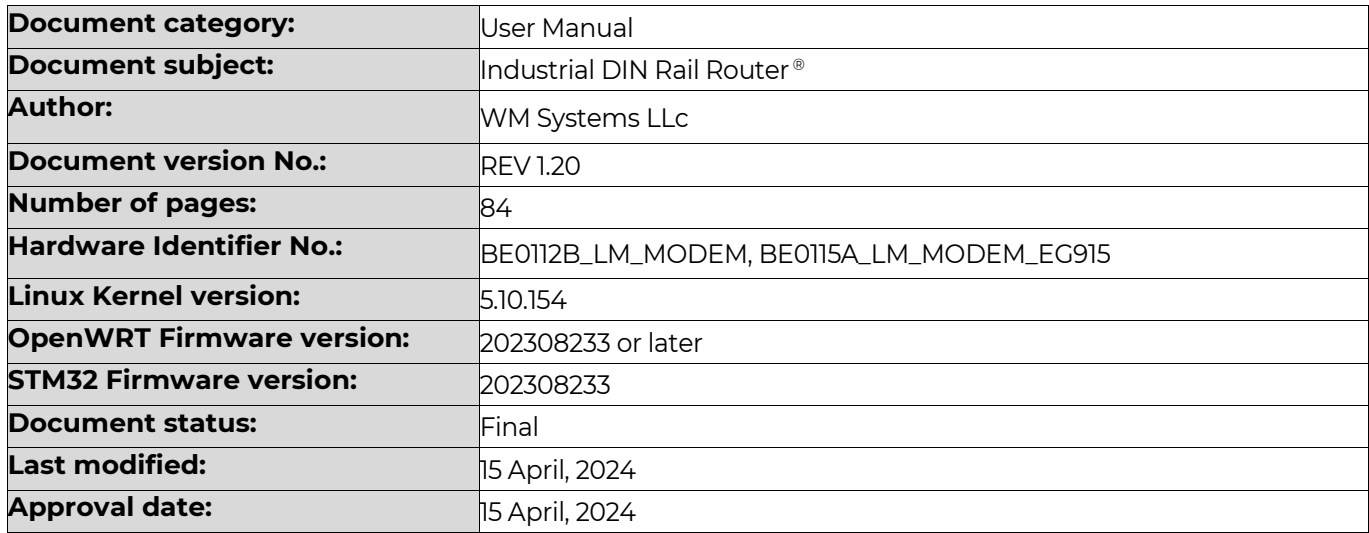

# **Table of contents**

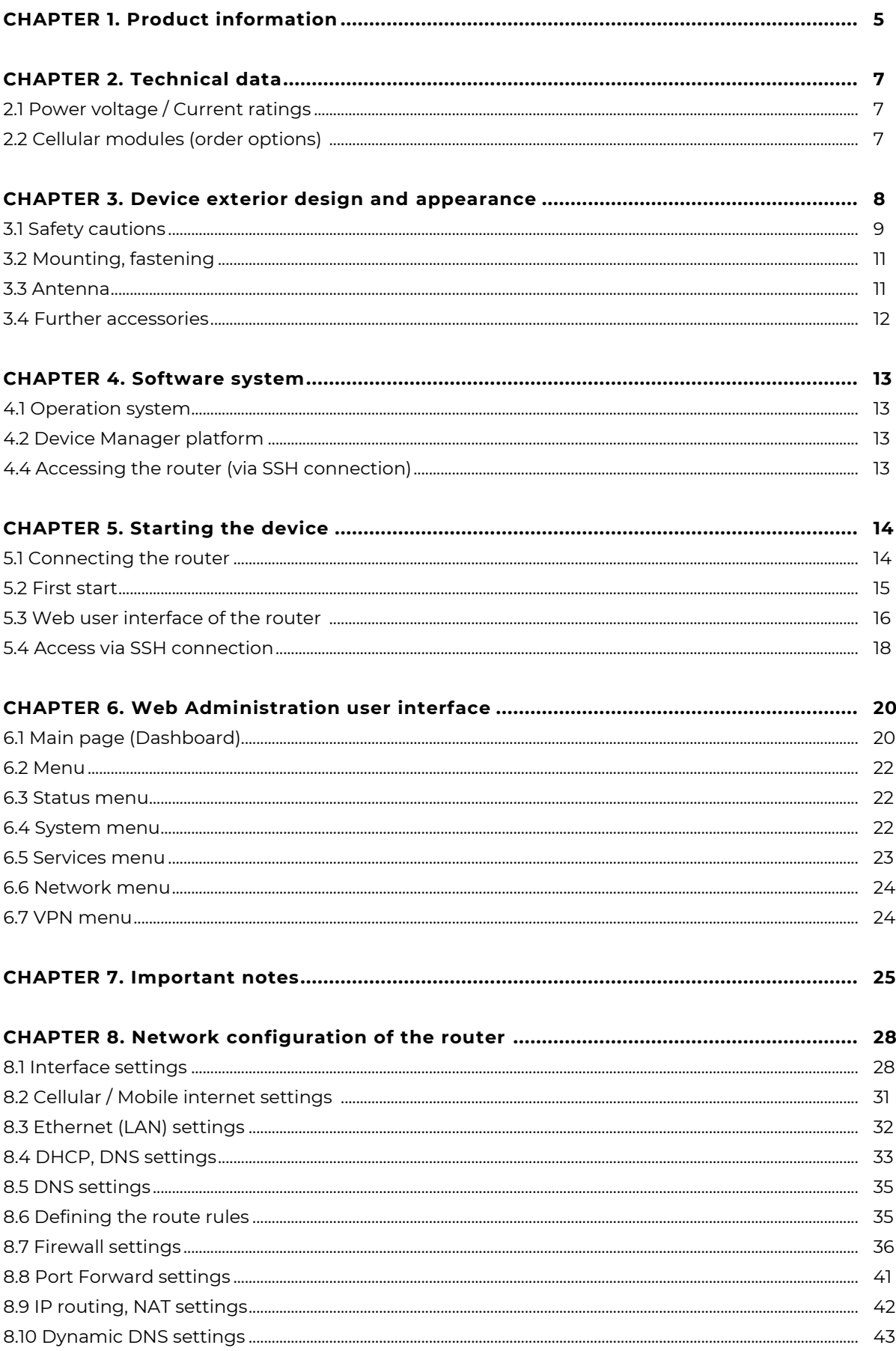

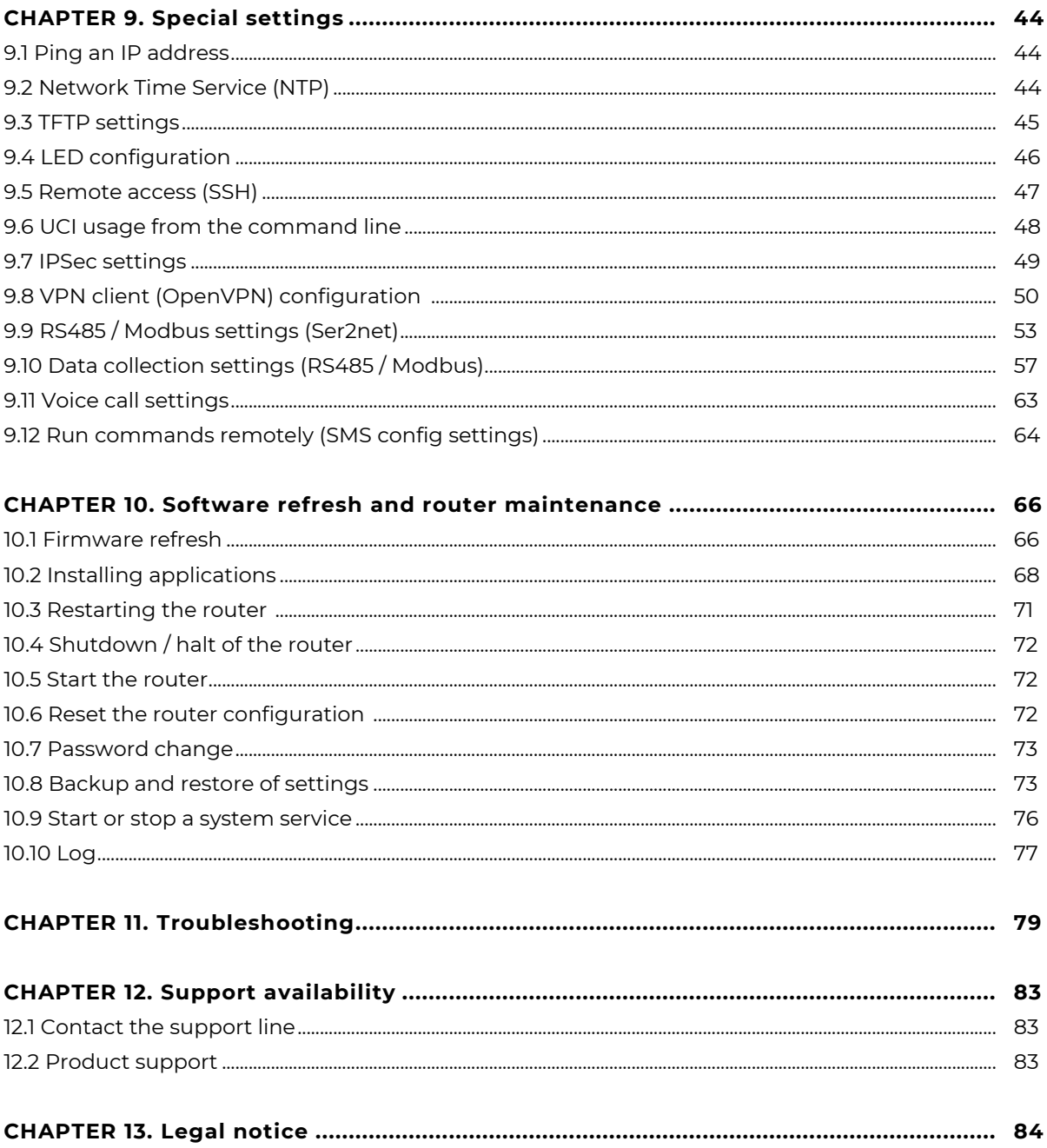

# **Chapter 1. Product information**

This industrial LTE router is compact and small in size, making it suitable for various M2M and IoT applications such as [smart metering](https://m2mserver.com/en/solutions/smart-metering/) and [industrial automation.](https://m2mserver.com/en/solutions/industrial-automation/)

The router can be ordered with LTE Cat.4, Cat.1 or Cat.M/Cat.NB module versions.

It can be mounted on a DIN-rail for easy installation.

The router is a cost-effective solution for connecting multiple industrial devices, energy meters, and sensors with a single router.

This device enables remote reading of multiple industrial systems and transmits the data to a central server, including AMI (HES) or [Smart Grid infrastructures.](https://m2mserver.com/en/solutions/smart-grid/)

[Our cellular router](https://m2mserver.com/en/product-category/industrial-iot-routers/) has been specifically designed for industrial and metering environments. It can be mounted on a DIN-rail as an external router and connected to multiple devices simultaneously, such as industrial measurement systems, utility meters, and sensors.

The router features industry-standard interfaces and protocols, making it suitable for use in industrial automation and smart metering.

You can connect your devices to a central server by creating a transparent data link, allowing you to access them remotely.

The router features several interfaces for connecting industrial devices, including Ethernet, RS232 and RS485 ports, and a DI (digital input) interface. It comes in a plastic IP31 housing that can be securely mounted to a 35mm DIN rail.

The device operates on the open-source, Linux-based OpenWRT® operating system and is compatible with our [Device Manager](https://m2mserver.com/en/product/device-manager/)® platform.

#### **Ports / Interfaces**

The device offers the following ports: Ethernet, RS232, RS485, and a DI port (digital input).

The serial and RS485 ports are suitable for connecting consumption meter devices or industrial measurement devices.

The digital input is suitable for status monitoring of devices, switches or tamper protection.

#### **System Software**

The router utilizes the open-source OpenWRT® operating system, allowing clients to compile their own applications to the firmware. It features a user-friendly web admin interface for easy access and configuration.

The product can also be managed with the state-of-the-art Device Manager® platform (order option), providing clients with the ability to perform OTA firmware updates and mass deployments more efficiently.

#### **Management**

Remote management of router using Device Manager® software (order option). The router allows clients to do OTA firmware updates and mass deployments significantly faster via Device Manager® platform.

#### **Security features**

The router's watchdog circuit is continuously monitoring the operation parameters (QoS, module operation, vital signals, etc.).

It has detection of network interface connections / disconnections with an alarm event sending to the Device Manager® management platform.

During communication of the router and the Device Manager, you can also choose a secure TLS v1.2 connection (option).

The software of the router applies unique passwords, firewall.

# **Chapter 2. Technical data**

# **2.1 Power voltage / Current ratings**

- **Power Voltage / Ratings:**  12V DC, 1A power supply (9-28VDC) powered via 2-pin power input connection (from external 12V DC power adapter)
- **Current / Consumption:** Average: 200mA 320mA, 12VDC (according to module version) / 2.4W – 3.84W, 12VDC

For the **DC power connection** it is recommended to use a 12V / 24V DC power adapter (order option).

# **2.2 Cellular modules (order options)**

- **LTE Cat.4 / 3G / 2G module:** SIMCom A7602A
- **LTE Cat.4 / 3G / 2G module:** SIMCom A7608SA-H
- $\bullet$  LTE Cat.1 with 2G "fallback" module: Quectel EG915N-EU
- **LTE Cat.1 / 3G / 2G module:** Quectel EG91-EX
- **LTE Cat.M / Cat.NB module:** Quectel BG95-M2
- **LTE Cat.M / Cat.NB with 2G "fallback" module:** Quectel BG95-M3
- **LTE Cat.M / Cat.NB / 450MHz module:** Quectel BG95-M4
- LTE Cat.M / Cat.NB / 450MHz with 2G "fallback" module: Quectel BG95-M8

# **Chapter 3. Device exterior design and appearance**

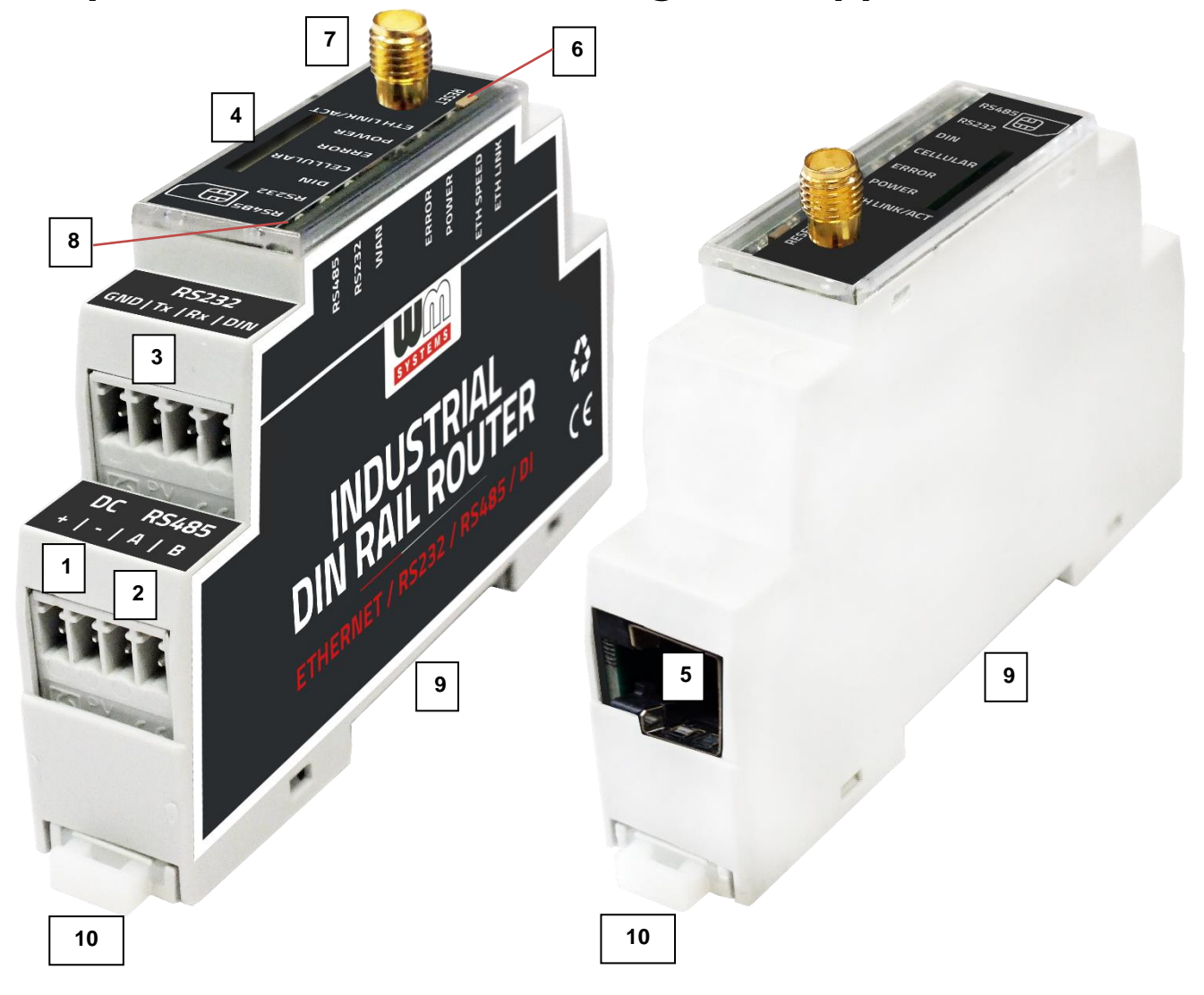

*Industrial DIN-Rail router, assembled in plastic casing with interface connectors / ports*

- **– POWER (9-28V DC): 2-pin terminal block connector (for 12V/24V DC power)**
- **– RS485 port: 2-pin terminal block connector, pinout from left-to-right: A, B**
- **– RS232 / DIN: 4-pin terminal block connector, pinout from left-to-right: GND, Tx, Rx (RS232) / GND, DIN (Digital Input)**
- **– \*SIM card slot (2FF)**
- **– Ethernet (RJ45, 10/100 Mbit)**
- **– Reset button**
- **– Antenna connector (SMA-M, 50 Ohm)**
- **– 7pcs operation LEDs (on top plastic cover)**
- **–DIN-Rail adapter (35mm standard)**
- **– Fastening locker of DIN-Rail adapter**

*\*SIM insertion: push the APN-activated SIM into the SIM tray (4) - the SIM chip surface should look to the center of the device. The bottom-side, cutted edge of the SIM should look down, closer to the router. Insert the SIM into the cutted rectangular hole of the product casing's top cover. Then push the SIM until it will be fastened (you will hear a soft click sound).* 

# **3.1 Safety cautions**

**The device must be used and operated according to the user manual provided.** 

**Only a responsible and skilled person with adequate experience and knowledge in wiring and installing a router device, as instructed by the service team, should carry out the installation.**

It is forbidden for the user to touch or alter the wiring or installation. The device enclosure should not be opened during operation or when connected to power, and the device PCB should not be removed or modified. No modification or repair should be made without the manufacturer's permission, as this will result in the loss of product warranty.

# **CAUTION! Only certified experts or the manufacturer are authorized to open the device enclosure.**

**The device uses 9-28V DC power supply within the enclosure, and the enclosure should NOT be opened or the PCB touched.**

Router current and consumption

- Power voltage: 9..28 VDC
- Current: 200mA 320mA, 12V DC
- Consumption: 2.4W 3.84W (according to module selection)

**The IP31 immunity protection will only be effective if the device is used under normal conditions and with undamaged hardware in the provided enclosure / chassis.** 

**Any deliberate damage or malfunction of the device will result in the loss of product warranty.**

#### **To ensure safety, the following guidelines should be followed:**

- Keep the chassis area clean and free of dust during and after installation.
- Wear appropriate clothing to avoid loose clothing getting caught in the chassis.
- Avoid actions that could cause a hazard to people or equipment.

#### **Safety preucations for Electricity**

- Read all safety warnings before working on equipment powered by electricity.
- Locate the emergency power-off switch for quick access in case of an electrical accident.
- Disconnect all power before installing or removing a chassis, working near power supplies, or inserting a SIM card.
- Look for potential hazards in your work area, such as moist floors, ungrounded power cables, frayed cords, and missing safety grounds.
- Never work alone if hazardous conditions exist.
- Always verify that power is disconnected from a circuit before working on it.
- Do not open the internal power supply enclosure of the router.
- In case of an electrical accident, follow these steps:
	- Use caution to avoid becoming a victim.
	- Turn off power to the device.
	- If possible, send someone for medical aid. If not, assess the victim's condition and call for help.
	- Determine if rescue breathing or external cardiac compressions are needed, and take appropriate action.

#### **Preventing Electrostatic Discharge Damage**

■ Electrostatic discharge (ESD) can cause damage to equipment and impair electrical circuitry.

- Always follow ESD prevention procedures when removing and replacing modules:
	- Ensure that the router chassis is grounded.
	- Wear an ESD-preventive wrist strap and connect it to an unpainted surface of the chassis frame to safely channel ESD voltages to ground.
	- If a wrist strap is not available, ground yourself by touching a metal part of the chassis.

# **3.2 Mounting, fastening**

The device's casing bottom part can be fixed to a 35mm DIN-rail using its built-in DINrail fastener. The mount / fastening can be performed by pulling out fastening lockers on two-sides of the product casing's bottom part. Then installing to the DIN rail and release of the lockers. The router will be fastened to the rail.

### **3.3 Antenna**

We offer different small LTE antenna types for the device (order options).

More information:

[https://m2mserver.com/en/product](https://m2mserver.com/en/product-category/accessories/)[category/accessories/](https://m2mserver.com/en/product-category/accessories/)

Please be aware that the presence of metal parts in close proximity, the metal material of the cabinet, and industrial conditions such as the use of high power levels or exposure to external radio frequency signals can cause radio interference and result in weak wireless

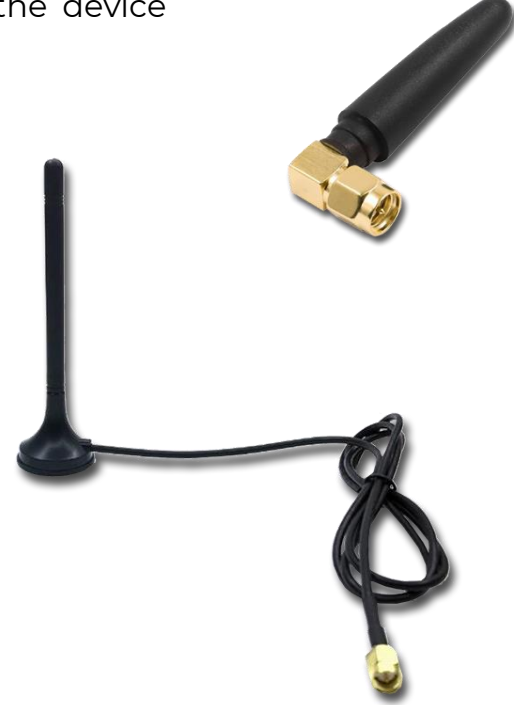

signals during transmission or reception, as well as reduced signal quality. In these cases, we recommend testing the wireless signal reception and quality. If necessary,

you can improve reception by using an external magnetic mount antenna that is mounted outside of the cabinet and placed on its surface.

*Important! Always turn off the router before mount an antenna or change an antenna to another type.* 

# **3.4 Further accessories**

**DC power adapter:** Connector: 2-pins Function: 12V DC 1.25A power voltage for the router More information: <https://m2mserver.com/en/product/power-supply-hdr-15-12/>

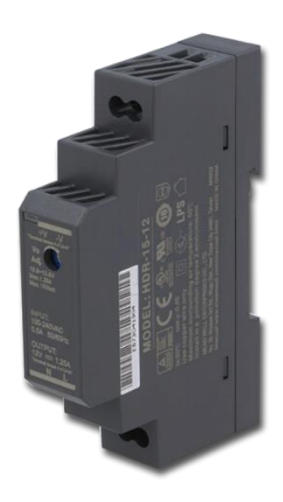

#### **UTP (Ethernet) cable:**

Type: Cat5e UTP PVC Connector: RJ45

# **Chapter 4. Software system**

# **4.1 Operation system**

The device runs on OpenWRT® system with a micro Linux microkernel.

The router comes with a pre-installed system, which is tailored to the customer's requirements and includes the operating system, software, and a factory default configuration. The device uses a web user interface (LuCi®), and standard Linux-based and UCI commands at the command line.

# **4.2 Device Manager platform**

The Device Manager® software can be used for the remote management of the routers. The application allows for remote maintenance and reconfiguration of the devices, as well as continuous monitoring of operating characteristics such as network access, field strength, runtime, and QoS.

You can also replace and install firmware on the device and manage thousands of routers from this program, allowing for remote control and execution of tasks on the device. In the Device Manager software, individual or group settings can be made.

# **4.3 Accessing the router (via SSH connection)**

The router can be also accessed via an ssh connection, either remotely through the cellular network within the IP address range of the SIM card on the WAN interface or via the local Ethernet interface (LAN). Access is protected with RSA2 key.

# **Chapter 5. Starting the device**

### **5.1 Connecting the router**

- 1. Ensure that the router is **not under power voltage**, therefore the power adapter cable should be removed from the **DC**  titled connector (1) – or the adapter is not connecting to the power network. Ensure, that all the LEDs (8) are blank.
- 2. **Mount** a proper **LTE antenna** to the left **SMA connector** (7).
- 3. **Insert an activated SIM card** to the SIM slot (4) - the SIM chip surface should look to the center of the device – as it can be seen on the photo. The bottom side, cutted edge of the SIM should look down to the direction of the router.

Insert the SIM into the cutted rectangular hole of the product casing's top cover. Then push the SIM until it will be fixed and closed (you will hear a soft click sound). In case of necessary of SIM removal you should power off the router and

push down the SIM card a little bit, while it will be released and can be removed from holder.

4. Based on the needs, **connect** the related **cables** to the interfaces – to **RS232** terminal block (port nr. **3**, left 3-pins), to **RS485** terminal block (nr. **2**, right 2-pins), to **DI** (digital input) terminal block (nr. **3**, left and right side pins) – according to the interface titles. The wiring / connection can be performed by using the opposite side (**green**, terminal block pluggable connectors).

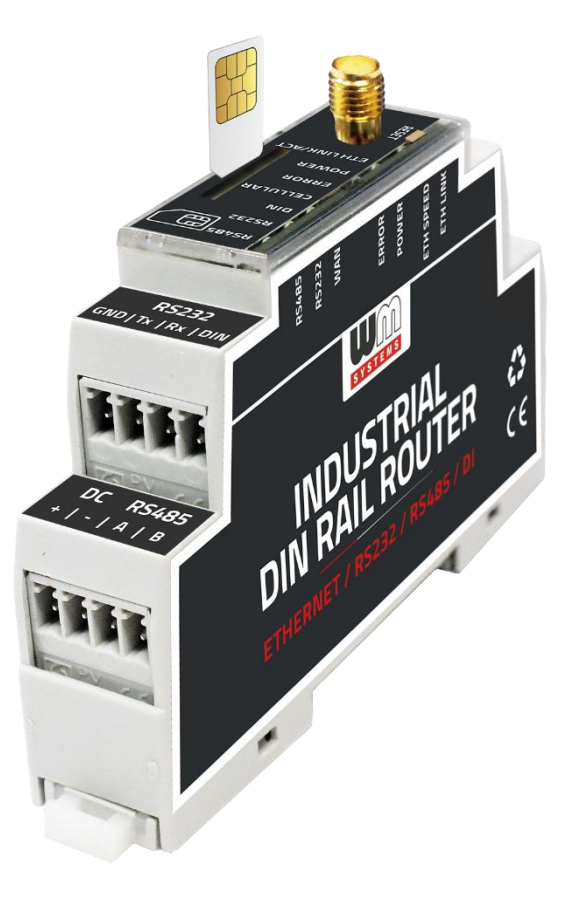

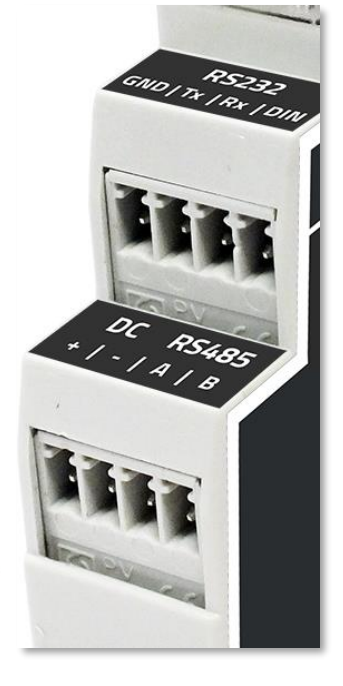

The serial and RS485 ports are suitable for connecting consumption meter devices or industrial measurement devices.

- 5. In case of wiring **DI** (logical / digtal input), you should wire the **GND** pin (common with RS232) and the **DIN** pin. The DI input is suitable for status monitoring of devices, switches or tamper protection.
- 6. **Connect an UTP cable** to the router's **Ethernet** RJ45 port (5). It should be connected to the PC's Ethernet port. (You should configure the Ethernet port settings on PC side). For permanent usage, later an industrial device can be connected to the Ethernet port if it requires.

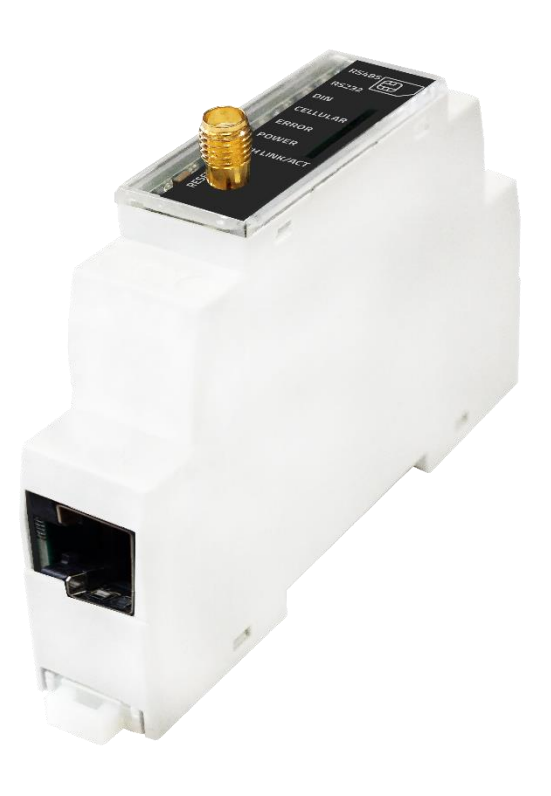

#### **5.2 First start**

The router is provided with a pre-installed system (the firmware contains the OpenWrt® operating system, which is accessible on the router's local LuCi® website).

- 1. **Connect 9-28V DC power source** (or use a 12V/24V DC adapter) to the 2-pin **DC** (1). **terminal block connector**. Then the router begins its operation, where the LED lights will be signing and inform you about the current status of the device.
- 2. After 5 seconds of powering the router, **POWER** LED will be lighting by **green**, to sign presence of DC power.

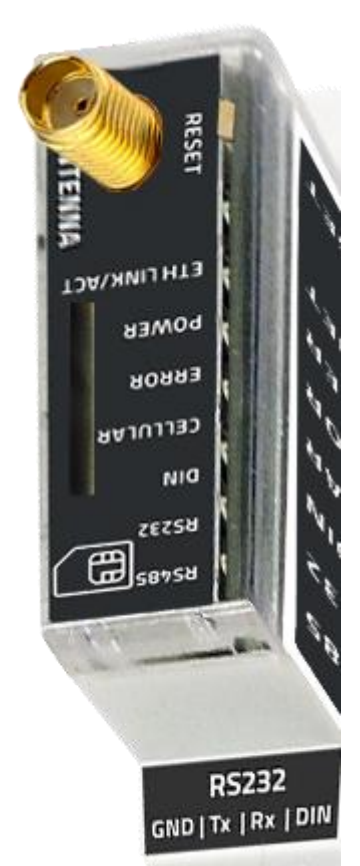

- 3. If a device is connected to **Ethernet** (RJ45) cable, the **ETHERNET** LED will be lighting by **green**, or flashing to indicate the network traffic.
- 4. The system start after power on the devices requires about 1-2 minutes, while it loads the necessary software modules and prepares the web user interface, then the router will be ready to login.
- 5. If the **RS232**, the **RS485** or the digital input (**DI**) was connected and having traffic, then the related LED(s) of the connection will also indicate it by **green**.
- 6. **Configure the device's wireless internet module settings** (SIM and APN data on the router web interface) **for the cellular internet connection** – otherwise the router will be restarting in ever 10 minutes.

#### *Attention!*

- We suggest to change the login password on the web interface.
- If it is necessary, enable the DHCP service.
- Enable and configure the firewall rules and IP route rules for the connecting devices on Ethernet port, RS485 port, cellular network.
- Check the RS485 connection settings (in **Ser2net** menu)
- Configure the RS485 / Modbus settings (in **Data Collection** menu)
- 7. If the cellular network registration is in progress on APN, the **CELLULAR** LED will flashing by **green**. The successful network registration of the device is signed by **green** lighting of the LED – after performing the proper settings. It will show that the router can access the cellular network or not.

#### **5.3 Web user interface of the router**

1. To connect to the router, allow the IP address for Ethernet connector interface in the Windows®'s network settings (IP address for Ethernet connection: **192.168.127.x** (where "**x**" can be between 2 and 255), Subnet mask: 255.255.255.0).

- 2. Open the router's local website in an internet browser. The default web user interface (LuCi) URL on **Ethernet** port: [https://192.168.127.1](https://192.168.127.1/)
- 3. At the first time, you have to accept the security risk in the browser by choosing the **Advanced** option at the *Potential Security Risk*.
- 4. Then choose "**Accept the Risk and Continue"** option and the login screen of the web administration user interface will appear.

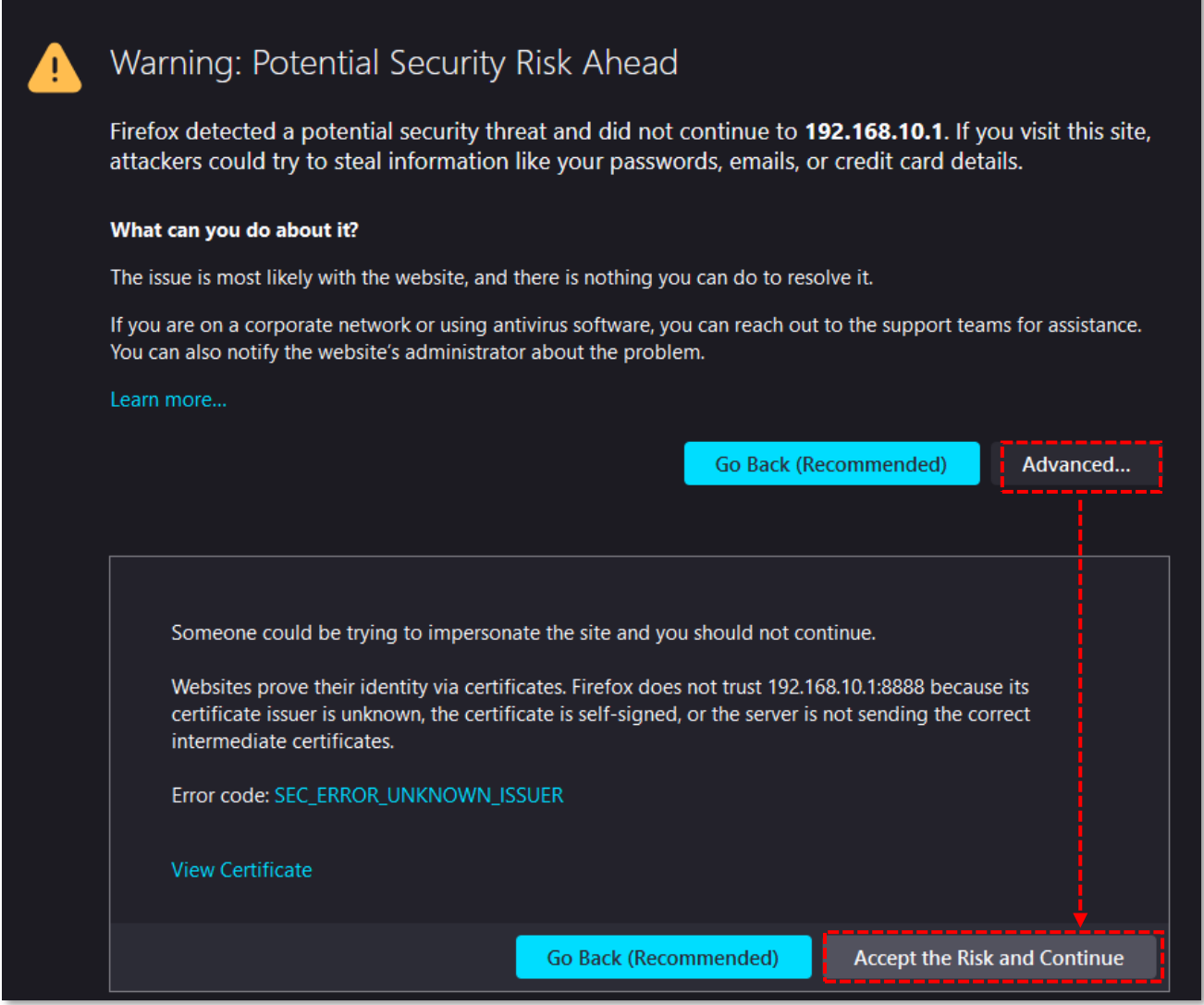

- 5. Then the router's local web interface will be loaded and you can login.
	-
	- **Username**: *root* **Password:** *wmrpwd*
- 6. Push to the **Login** button.

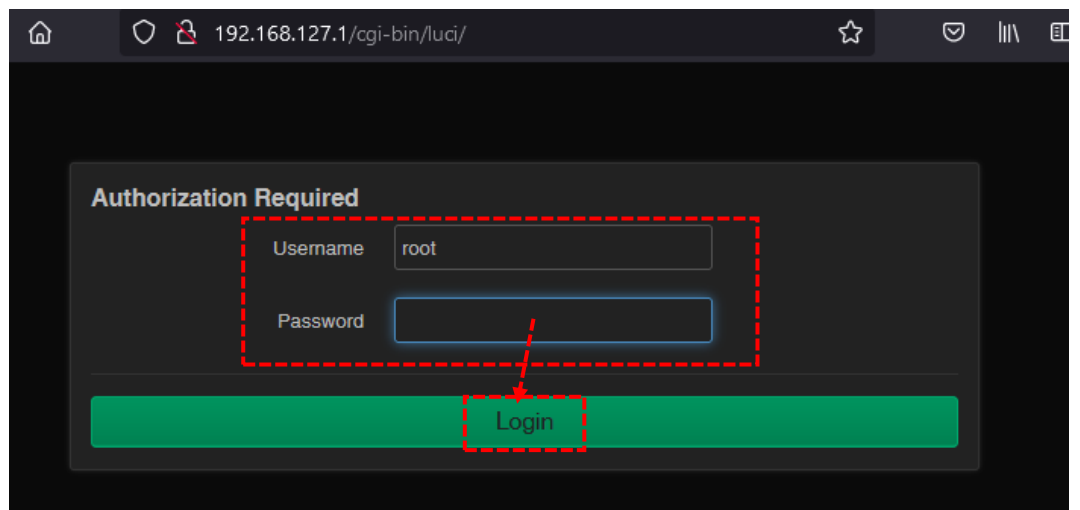

*Attention! Change the login password before connecting the router to the public cellular network!*

# **5.4 Access via SSH connection**

The router can be accessed through ssh connection also, when it is available on its IP address – use the *putty* terminal utility/tool for the connection

- 1. Connect to the **192.168.127.1:22** IP address. (Login: *root*, Password: *wmrpwd*)
- 2. **Accept** the security risk (RSA token) encryption key usage warning notice (visible at first time only).

Then the Linux command line will appear, where you can use standard Uc Linux kernel 5.10 compatible commands and execute scripts on the device.

You can also use *UCI command line interface* commands here. The UCI® (Unified Configuration Interface) is an OpenWrt® API utility that allows centralized configuration and management of the OpenWrt® operation system, configuration of the router.

To review the UCI commands and options that can be used, we recommend to read UCI Reference Guide, which can be downloaded from our website.

[https://m2mserver.com/m2m-downloads/UCI\\_Command\\_Line\\_Reference\\_v3.pdf](https://m2mserver.com/m2m-downloads/UCI_Command_Line_Reference_v3.pdf)

E.g. you can make a query to ask the current setting of a service (ser2net, ddns, etc. by using the following command from command line):

#uci show service\_name

You can also having the option to make detailed settings of services by using UCI.

# **Chapter 6. Web Administration user interface**

# **6.1 Dashboard (Main page)**

After login to the web interface, the startup screen appears with the current status of the router. At the **System** part you can check that the **Firmware version.** It should be *202308233* or newer version.

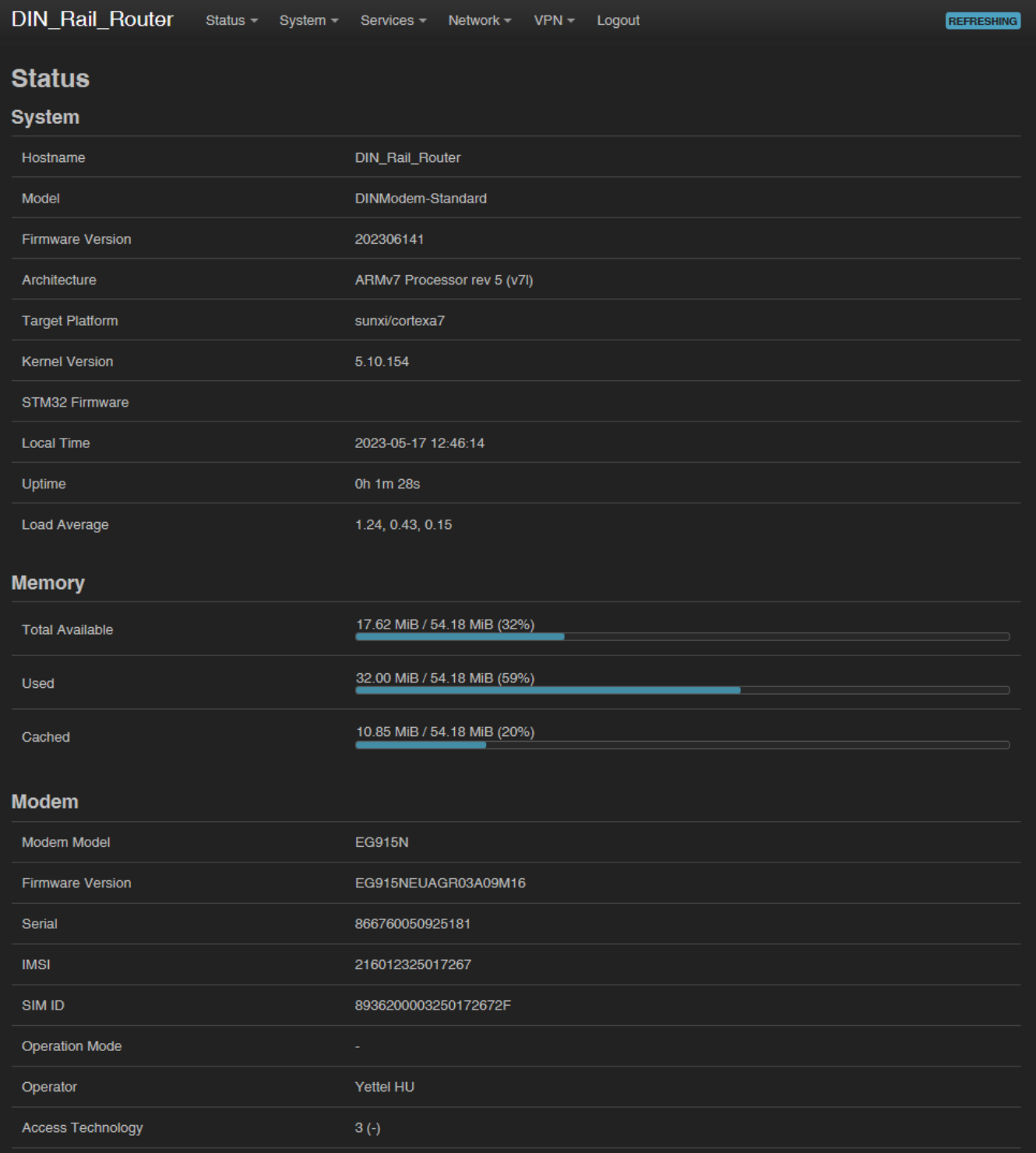

The **Local Time** shows the current time (received from NTP or mobile operator), the **Uptime** shows the spent time since the last reboot/start.

At the **Modem** part you will find the SIM information (**SIM ID**). There the **Access Technology** and Mobile **Operator** values will inform you about the current status of the cellular connection.

You can also identify the **Network code** and **Network Cellid** (cell identifier).

**CSQ/RSSI** (in dBm) shows the quality of the cellular network (signal strength). (Lower RSSI value siginificant to a better signal level / higher CSQ value means better signal).

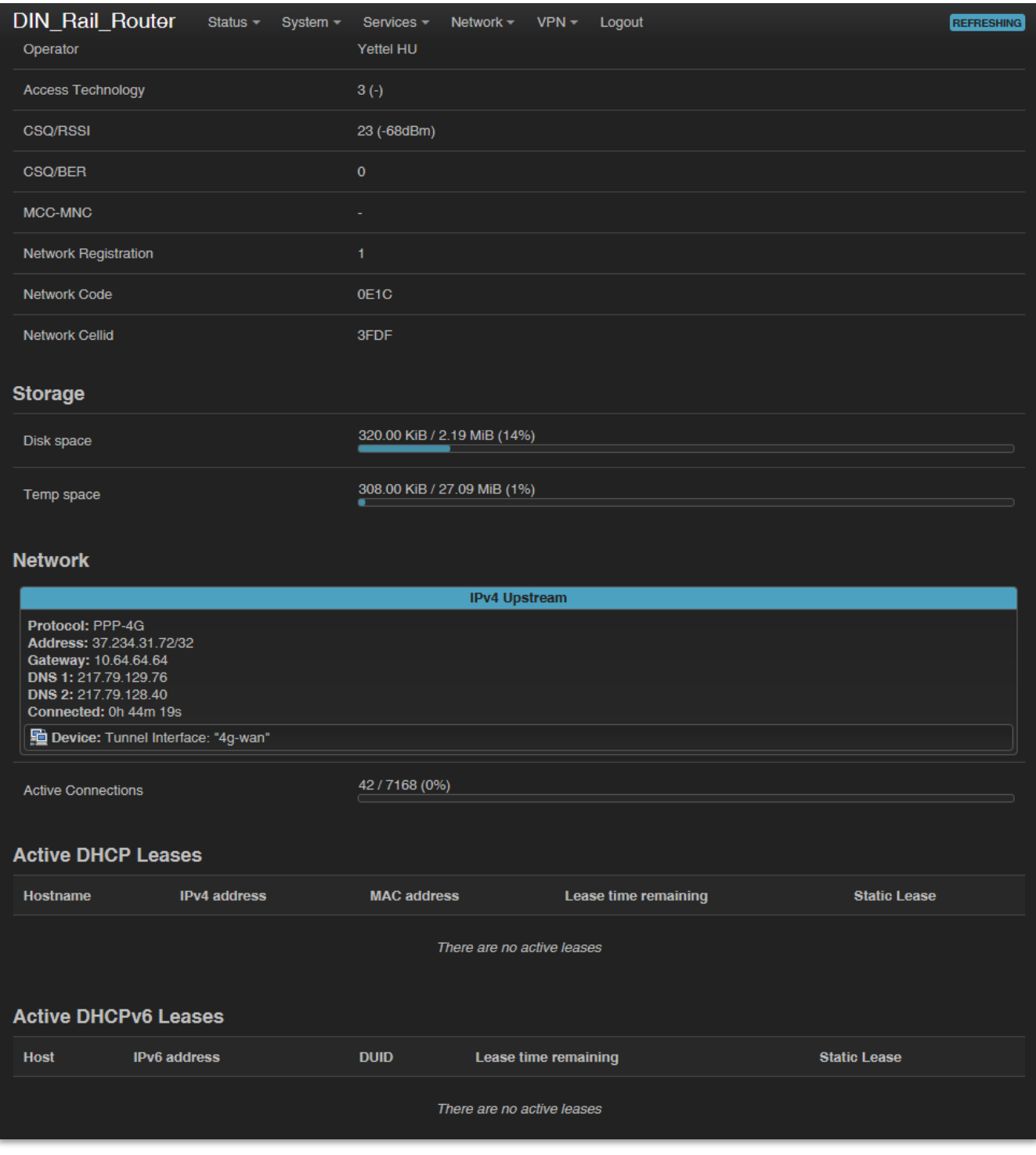

At the **Network** part you can ensure that the router is on **WAN** (cellular) network or not. Here you will found the IP **Address**, which got from mobile operator network.

## **6.2 Menu**

By the menu you can access the following features:

- **Status** Status data, operation and system log, operation monitoring
- **System** System settings, administration, software and firmware refresh, backup/restrore of the configuration settings, LED configuration, reboot, etc.
- **Services** Dynamic DNS settings, ser2net settings (RS232/RS485), Data Collection (settigns of RS485 Modbus, PLC register readout) – optional
- **Network** network interface settings, DHCP, DNS, hostname, IP route rules (static routes), diagnostics, Firewall, voice call config, SMS config
- **VPN**  OpenVPN settings

## **6.3 Status menu**

- In the **Status** menu you can check the current status (in **Overview**).
- at the **Routing** item the valid/active route settings.
- at the **Firewall** item, you can see the firewall events and information.
- check the system messages and event log (**System Log, Kernel Log**).
- activities of the router (**Processes**).
- monitoring the realtime operation at the **Realtime Graphs**.

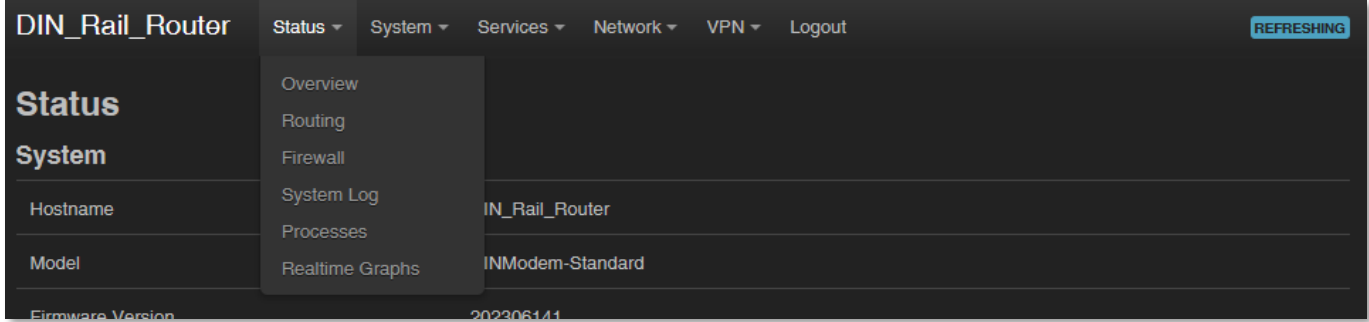

# **6.4 System menu**

You can found several system settings in these menu items**:**

- In the **System** menu: **Hostname** (router name), **Time synchronisation** (time and NTP server settings), **Logging**, **Language** (of user interface)
- **Administration**: **Router Password** (for user interface) and the **SSH Access**
- Installation of further **Software** (3rd party tools, applications) from the online software repository

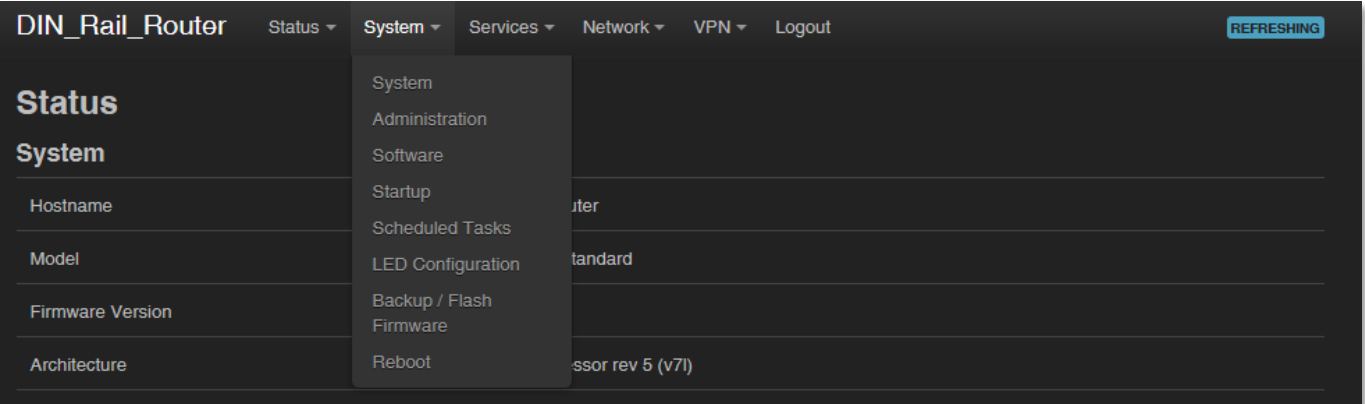

- You can setup **Startup** applicatons and services during the operation (start/stop them)
- You also can define **Scheduled Tasks** for starting them in the right time and sequence
- The **LED Configuration** is also configurable.
- You also can **Backup / Flash firmware** update, backup or restore settings
- **Reboot** the router

### **6.5 Services menu**

- Here you can setup the **Device Manager** server settings
- **DynDNS** (dynamical DNS) service settings can be also performed
- In **Ser2net\*** menu you can configure RS485 / Modbus operation settings
- In the **Data collection** menu you can configure the parameters of Modbus / PLC data collection – order option

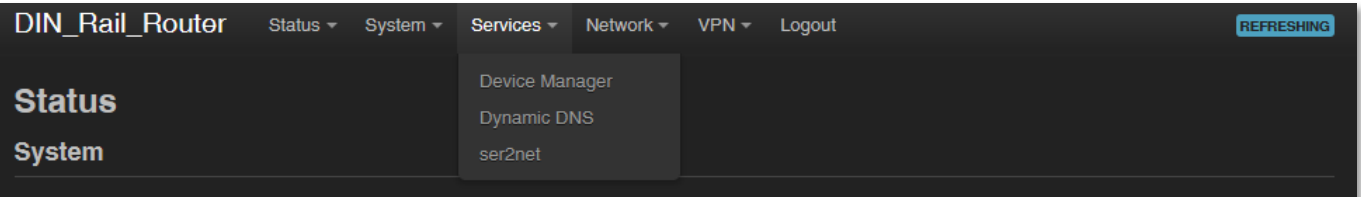

## **6.6 Network menu**

- Here you can configure the settings of each network **Interfaces.**
- **Routing**  static route paths can be also defined here.
- You can modify the **DHCP and DNS** settings.

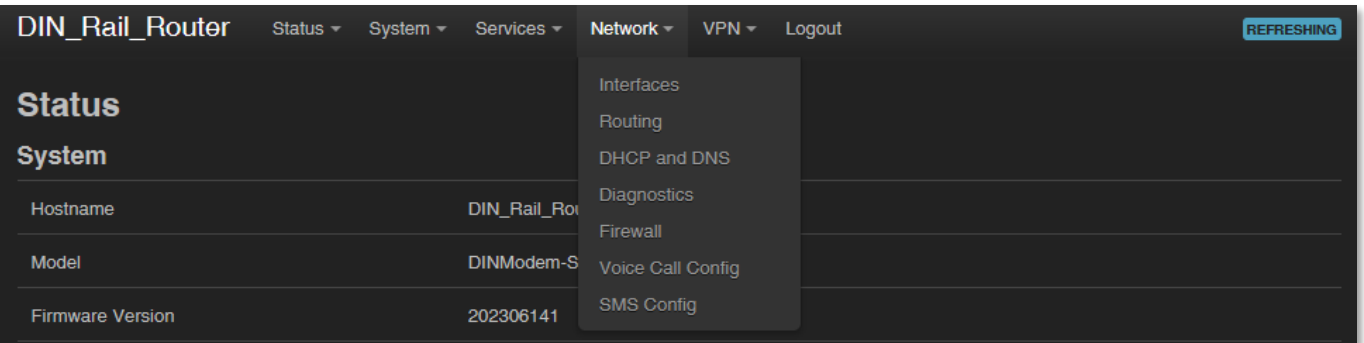

- **Diagnostics -** you can test network operation and connection health (ping IP address).
- **Firewall** rules can be declared here as the following submenu items: Port forward, IP route, NAT settings.
- A **Voice Call Config** reboot the router remotely by initiating a voice call the recorded phone numbers have right for executing the command
- At the **SMS Config** menu you can define the remotely executable commands (can be started by SMS text messages).

#### **6.7 VPN menu**

• You can configure the **OpenVPN** settings here

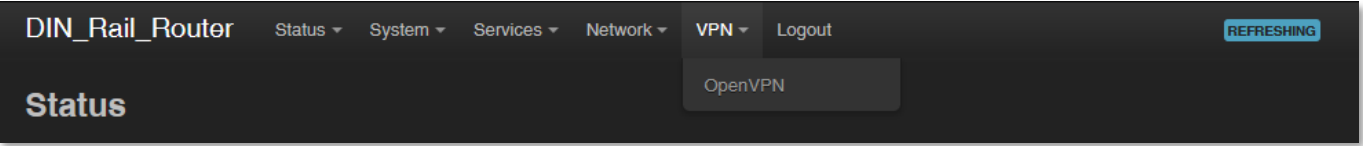

Anywhere in the menus, a setting can be stored with the **Save** button. The **Save & Apply** button stores the settings and reconfigure the router related on these settings.

# **Chapter 7. Important notes**

- For security reasons, we do recommend to **change the password** as soon as you can for accessing the administration web user interface. Read Chapter 10.6 for detailed settings.
- Some protocols are disabled by default on the router, but most of them you can enable to use:
	- o The **DHCP** service is turned off by default. When enabled, the router assigns IP addresses to connected devices, while the available Ethernet interface addresses use *static* addresses. If you want to assign IP addresses by DHCP, change the protocol value to **DHCP client**. You can do this in the **Network / DHCP and DNS settings** menu or under the **Network / Interfaces** menu, in the **LAN** interface, in the **DHCP** section.
	- o The **IPSec** service is disabled by default, but you can enable the service. Read Chapter 9.7 for detailed settings.
	- o The **OpenVPN** service is disabled by default, but you can enable the service. Read Chapter 9.8 for detailed settings.
	- o The **Ser2Net** (RS485/Modbus) service is disabled by default, but you can enable the service. Read Chapter 9.9 for detailed settings.
	- o The Modbus data collection can be switched on and configured in **Services / Data Collection** menu. Read Chapter 9.10 for detailed settings.
- Some protocols are disabled by default on the router and you cannot use them, but you can make a request and indicate your requirement before ordering:
	- o The **IPv6** protocol is disabled for **LAN** interface by default.
- Notes on Firewall service
	- o The **Firewall** feature is enabled by default (for security reasons), which means that all communications are disabled except Ethernet, DHCP, DNS, and WAN channels, the web port, and services and ports that are required for normal, normal, and general operation.
	- o **Note, that enabling of the firewall service does not protect the router from external DoS attacks and unauthorized intrusions. For reliable operation, review the settings and allow only the necessary communication.**
- o We do recommend to disable all ports and protocols in the **Firewall** that you are not currently using (connection / channel / data transfer) taking into account access to the required ports and channels. To check this, the **Status / Firewall** menu section is an excellent option for scanning through traffic and the **Network / Firewall** menu, where you can add new rules or modify existing ones.
- o Please check the network traffic of the router frequently in the **Status / Firewall** menu (port number, incoming IP, especially outgoing data traffic and downloaded data).
- o Measure throughput and network traffic (per minute, per hour) with the help of the **Status / Realtime Graphs** menu or **Statistics / Graphs** where you can view the calculated and expected traffic volumes, which is important if you want to avoid congestion. or the data traffic limit of the SIM card used is limited.
- If necessary, you can select a dedicated mobile network type (such as LTE only, Cat.M / NB-IoT only, etc), or you can use automatic mode (which connects to the fastest network type currently available). This allows you to limit the baud rate (and volume) with the manual settings. You can set this in the **Network /**

**Interfaces** menu on the **WAN** interface by clicking the **button** button.

- The parameters that can be used for the APN settings are always provided by the SIM card issuer (mobile service provider). Contact them for **APN**, SIM **PIN**, **PAP/CHAP username**, **PAP/CHAP password** and other information.
- The router constantly checks the interfaces and the viability of the connections. In case of a power failure or power failure event, the network and data connections are automatically reconnected after the conditions are restored.
- If you do not want to use the router on a mobile network, but as a wired Ethernet router, then configure that in the **Network / Interfaces** menu, remove the **WAN** interface with the **DO ARGO Button. From then on, the router will not be restarted** even if no SIM card is inserted.
- **HTTP**, **HTTPS** redirect and HTTPS certifications and **SSL** certifications are used.

• The industrial **RS485** data speed rate can be configured between 300 and 19 200 baud. We suggest to use the standard 9 600 baud (for industrial measurement systems and devices) or the 1 200 baud / 2 400 baud (for utility meters) rate setting for the better compatibility.

# **Chapter 8. Network configuration of the router**

### **8.1 Interface settings**

The list of the available network interfacescan be found at the **Interfaces** menu item.

The network interfaces are listed at the **Interface** part.

The **LAN** interface means (*eth0*) the Ethernet port connection, the the **WAN** interface is the public wireless Internet connection (**4g-***wan*) for the cellular modem.

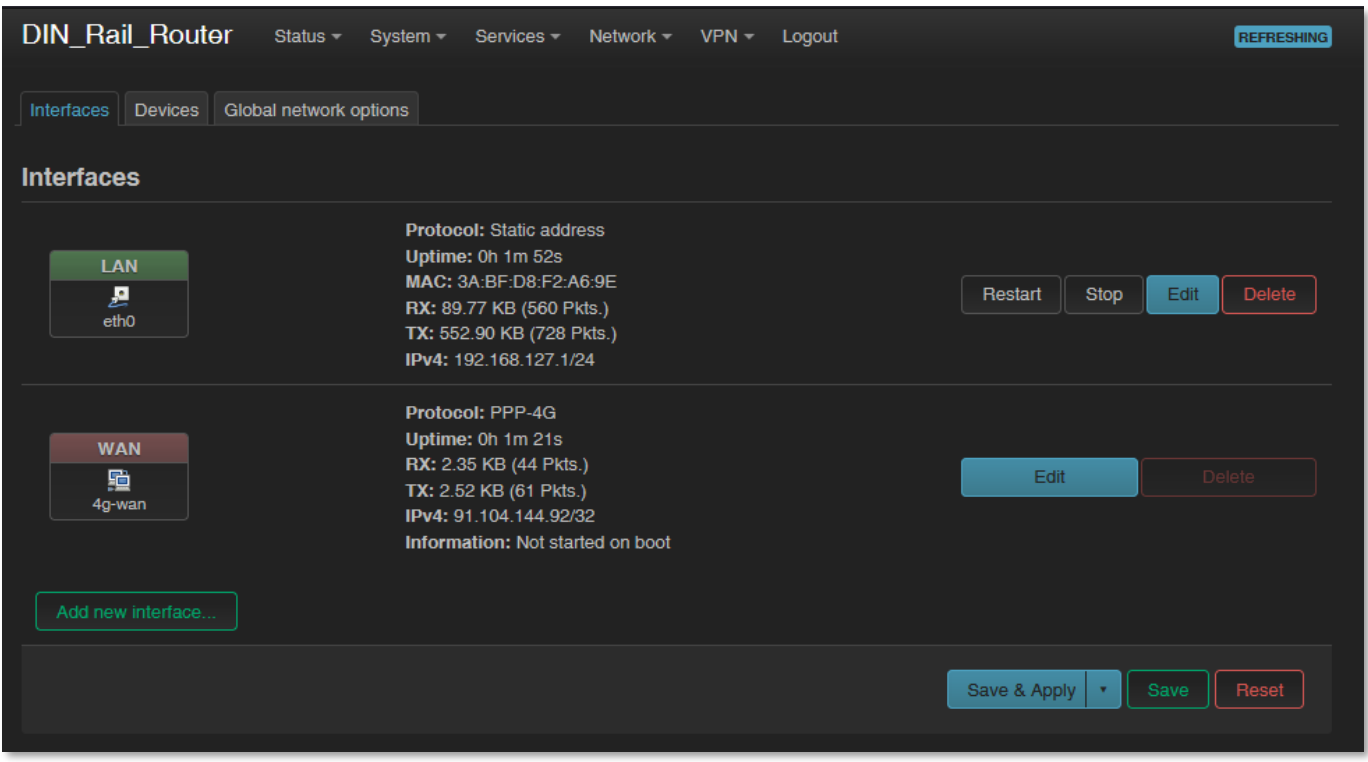

#### **Modifying the LAN interface settings**

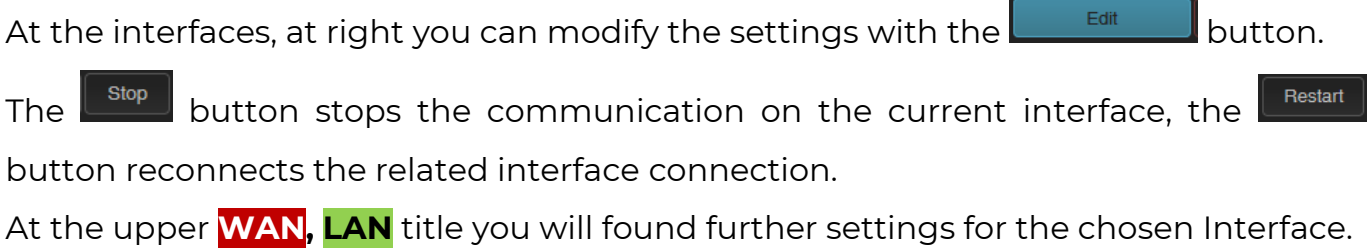

# **8.2 Cellular / mobile internet settings**

Open the **WAN** item from the upper selection. Then at the **General Settings** tab you can see the current status of the interface and the transmitted data amount.

Setup the module for connecting to the LTE or Cat.M or Cat.NB or 2G cellular network (according to the assembled module type) – at the **WAN** interface tab.

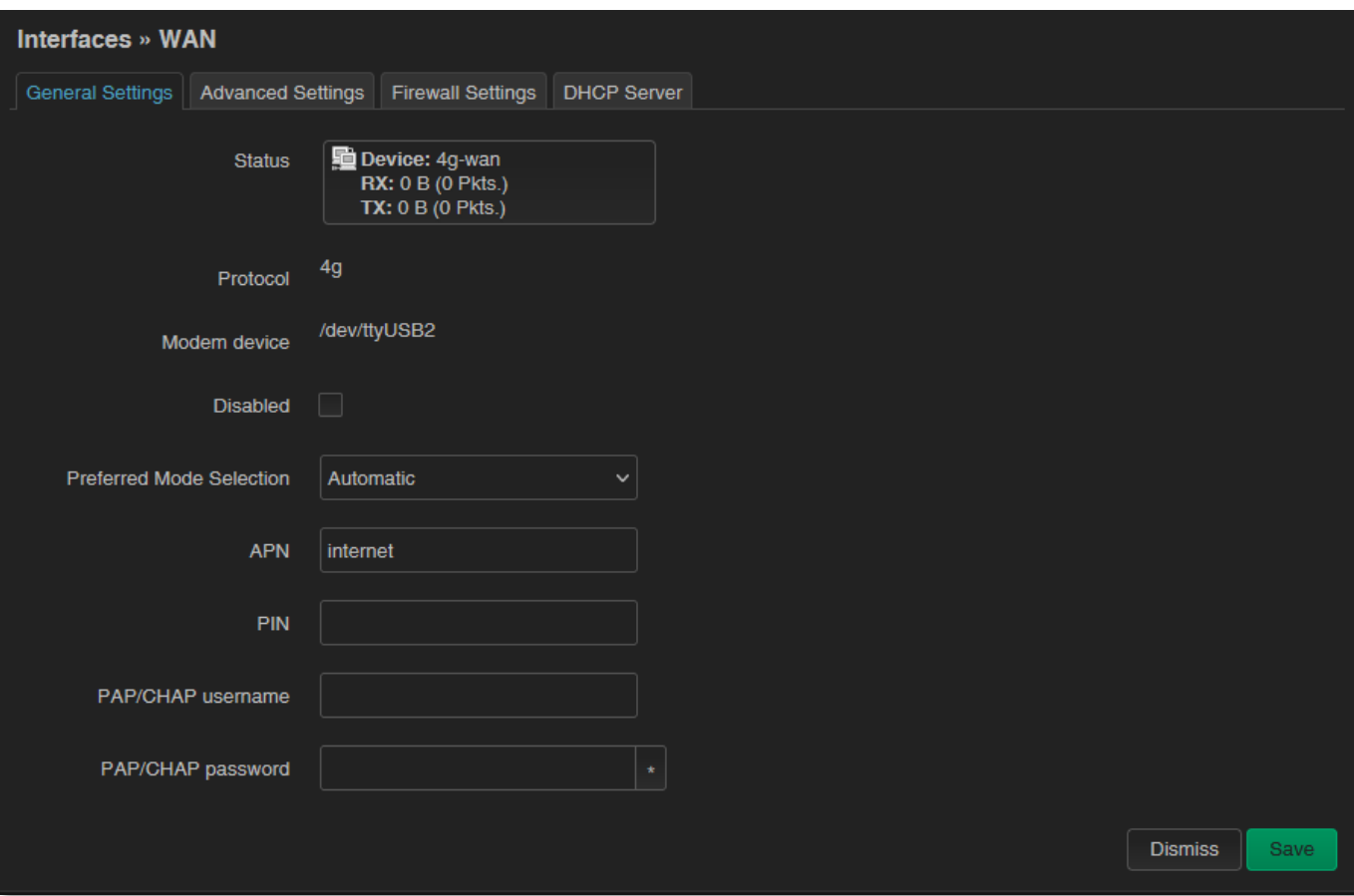

**Preferred Mode Selection** field – we suggest to use the *Automatic* option, which will force the module to connect to the last time used network connection type. But, you can also choose *LTE only*

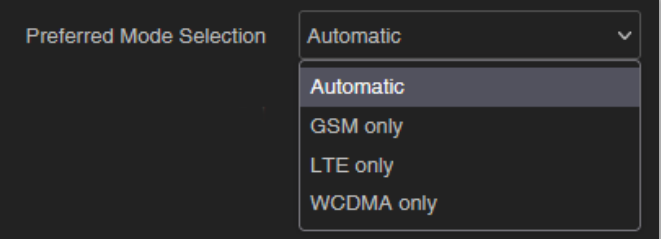

(LTE or Cat.M/Cat.NB) or **GSM only** (2G), etc. modes. Choose a cellular access technology!

Fill the **APN** name. If you won't set any value for **APN**, the router will try to connect by the SIM-card automatically to the next available network's APN**.**

#### *Attention!*

*LTE Cat.M and Cat.NB (Narrow Band) networks require a compatible SIM card! Ask your network operator / service provider for useful 2FF type SIM card.*

Fill the SIM **PIN** code if it is necessary for the connection.

The **PAP/CHAP username** and **PAP/CHAP password** settings can be also configured here – if it is required for the connection.

#### *Attention!*

*The available APN settings will be provided by the SIM card provider mobile operator or your mobile internet service provider.*

**Important!** Note, if your SIM is not using PAP/CHAP authentication, please delete the content of the **PAP/CHAP username** and **PAP/CHAP password** fields.

Click to the **Save** button for saving the settings, then on the interfaces page click to the **Save & Apply** button. The router will attempt to connect to the mobile network.

The module tries to register to the cellular network. When the cellular network registration is in progress on APN, the **CELLULAR** LED will flashing by **green**. The successful network registration of the device will be indicated by **green** lighting, which shows that the router can access the cellular network already.

#### **Once this is done, the device will be no longer constantly restarted!**

After that, check data traffic at **Network / Interfaces** menu for **WAN** interface.

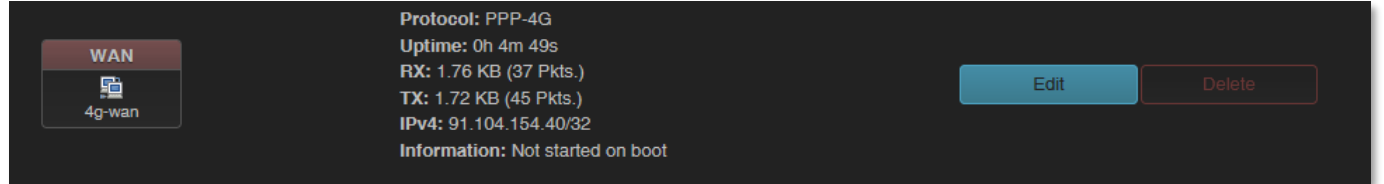

As you can see, the device is connected to the mobile internet network and currently active - **RX** (received data), **TX** (sent data) and **KB** (KBytes) are constantly increasing.

You can find further network settings at **Advanced Settings** tab.

You can also check the **Status Overview** menu, where at **Network** part you can ensure that the router is on WAN (cellular) network or not. Here you will found the IP **Address**, which got from mobile operator network.

#### **8.3 Ethernet (LAN) settings**

For the **LAN** interface, at the **LAN** menu item at the **Network Interfaces** menu item at the **LAN** interface **button.** 

On the new screen click tot he **General Settings** tab**,** where you can define an own IP range (**IPv4 address**), with the related **IPv4 netmask** (subnet mask).

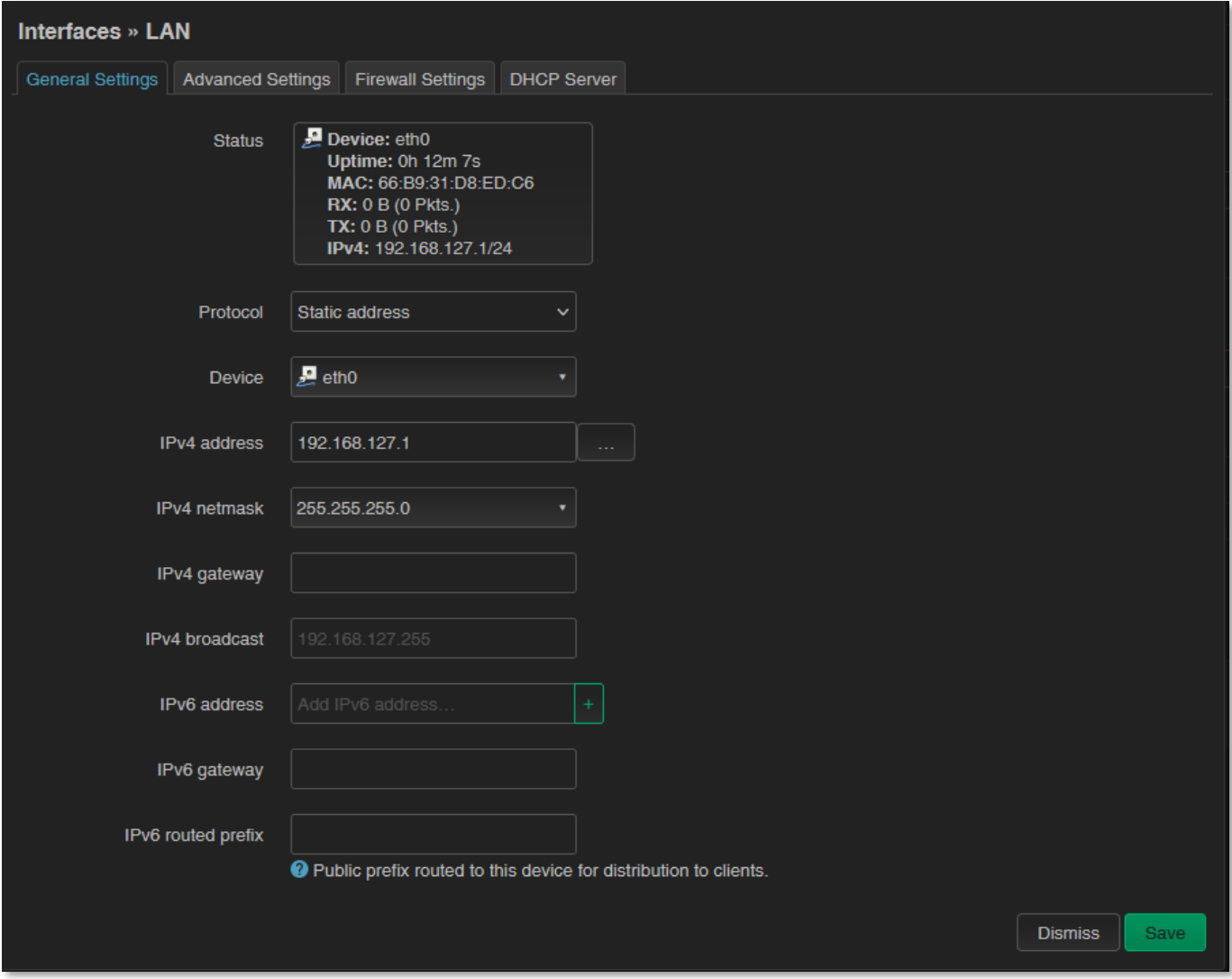

We recommend that you change the router's **default** *192.168.127.1* **address** (IPv4 address) to a custom IP address, depending on your subnet - or the way you want it to be served by the router device.

Also check **IPv4 netmask** field to make sure it is appropriate for the class you want to use.

To make the setting, press the **Save** button at the bottom of the page.

If you do not want to assign a fixed IP address to the router, but want the device to obtain its IP address from another network device (via DHCP), rewrite the IPv4 address as described above for the IP of the associated gateway or other network device. address, then in the **Protocol** field, select *DHCP client* instead of Static address

and press **Butter protocol** button. The DHCP client setting for the ethernet interface will then be active.

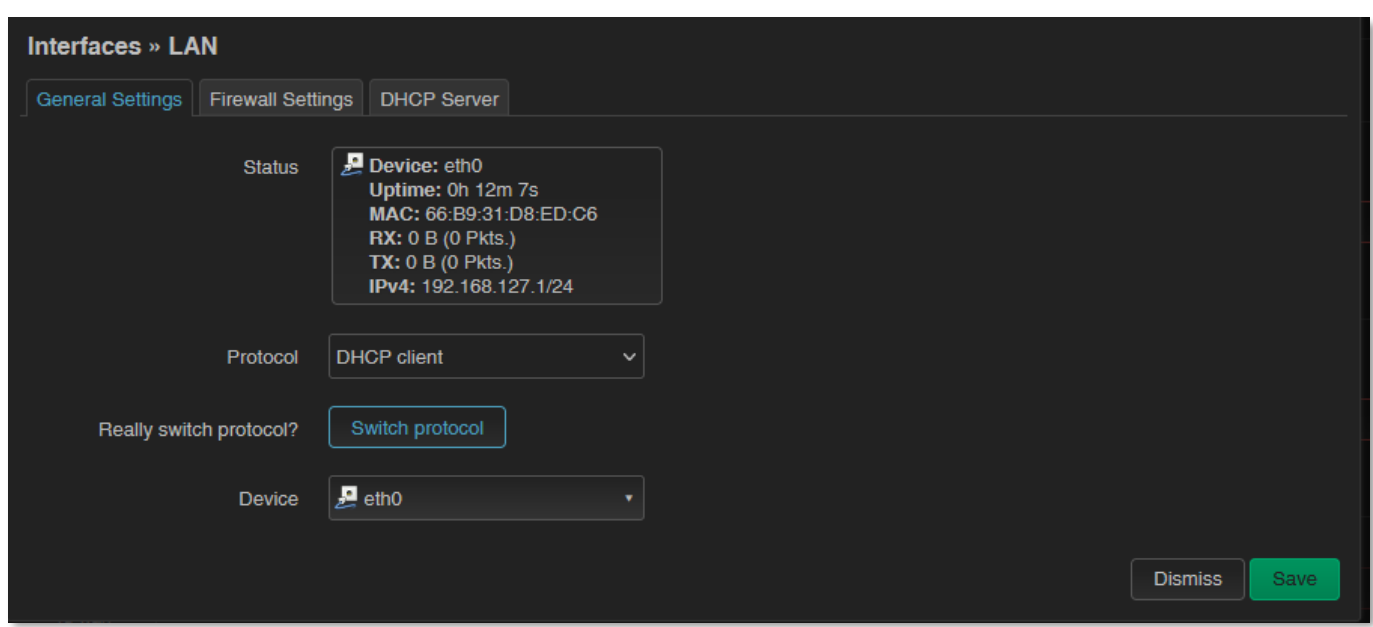

When you have modified the settings, saving them by the **Save** button.

### **8.4 DHCP, DNS settings**

The DHCP service allows the automatic IP address providing for the connecting devices in the current IP segment by the router.

The DHCP settings can be found at the **Network / Interfaces** menu (according to the required interface). Choose **DHCP Server** tab for the settings.

To enable DHCP service, uncheck "**Ignore interface**". For this, the fields required for DHCP configuration are displayed, with default values.

The **Start** field means what the starting address should be within the subnet used by the router (in our case 192.168.x…).

Use the **Limit** field to limit how many IP addresses are assigned. That is, the router on subnet 192.168.x will assign IP addresses in the address range between **Start** and **Start + Limit** to the devices that want to connect.

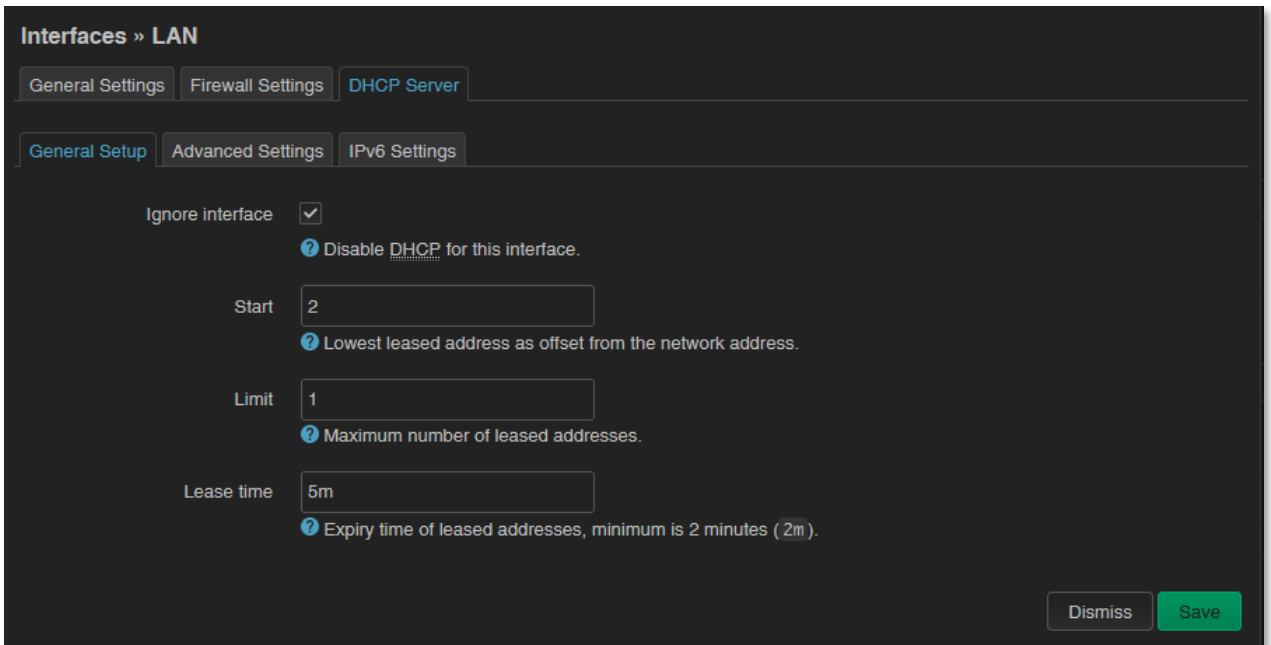

Additional settings on the **Advanced Settings** tab, if required (**Dynamic DHCP**, Subnet Mask (**IPv4-Netmask**)). Save the settings with the **Save** button.

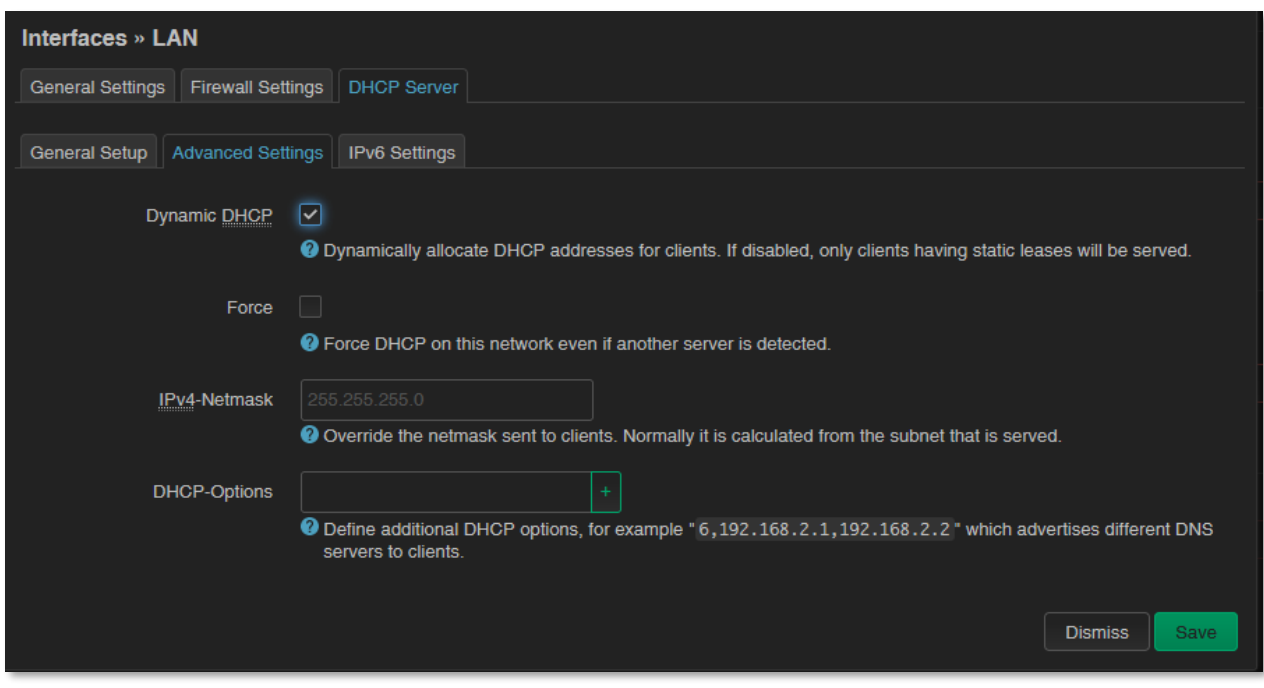

Further DHCP settings can be achieved at the **Network** menu, at the **DHCP and DNS**  item, **General Settings** tab.

At the **Static Leases** tab, you can see the list of the devices, which given their IP addresses from the router's DHCP service (with the renewal *lease time*).

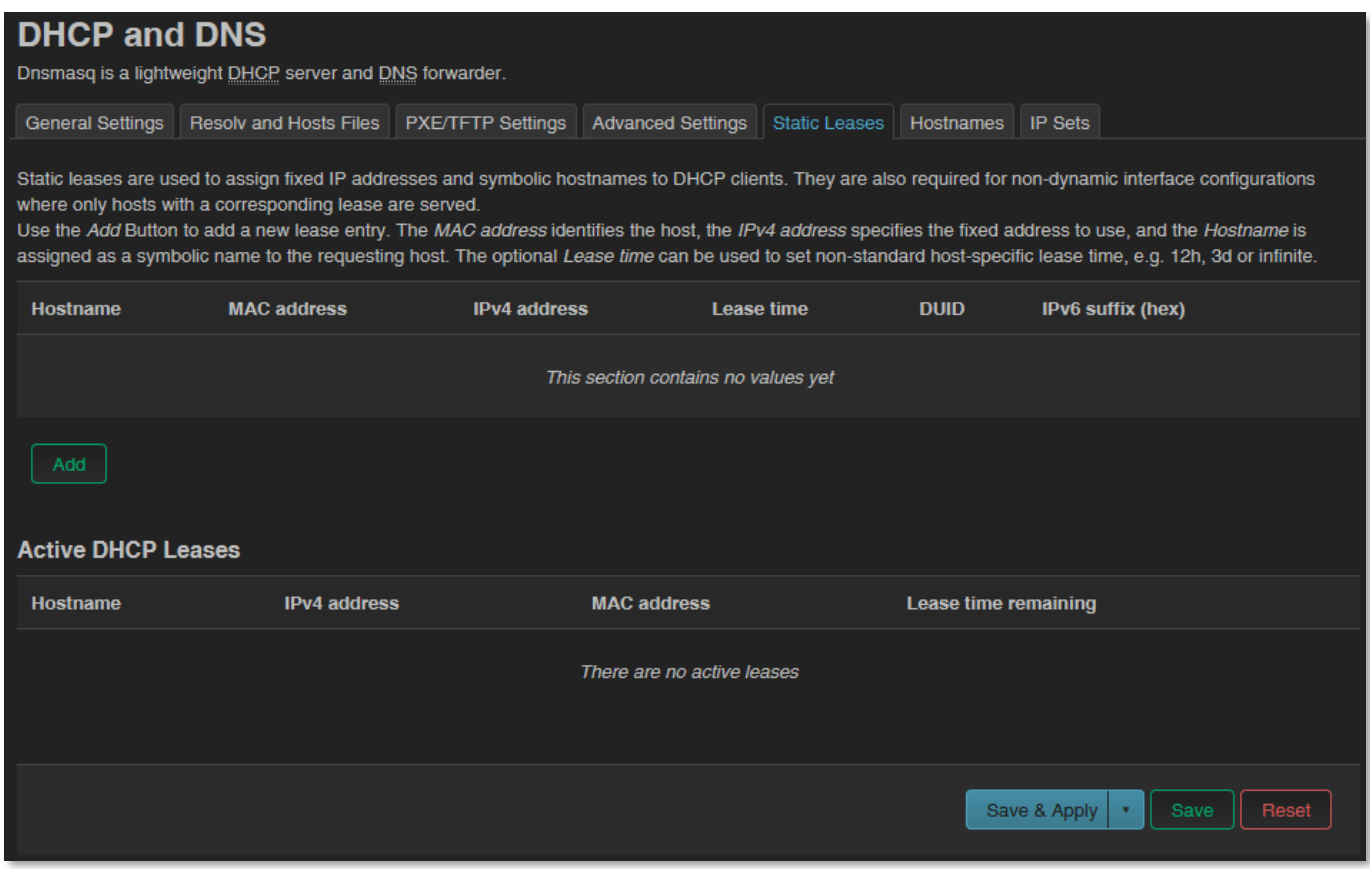

Here you can  $\Box$   $\Box$  devices to always provide the same dedicated IP address by the device. This can be required by adding values to the **Hostname**, the **MAC-Address** and the **IPv4-Address**.

Save your settings by the **Save** button.

#### **8.5 DNS settings**

You can configure the DNS service from the **Network** / **DHCP and DNS** menu, by choosing the **Advanced Settings** tab.

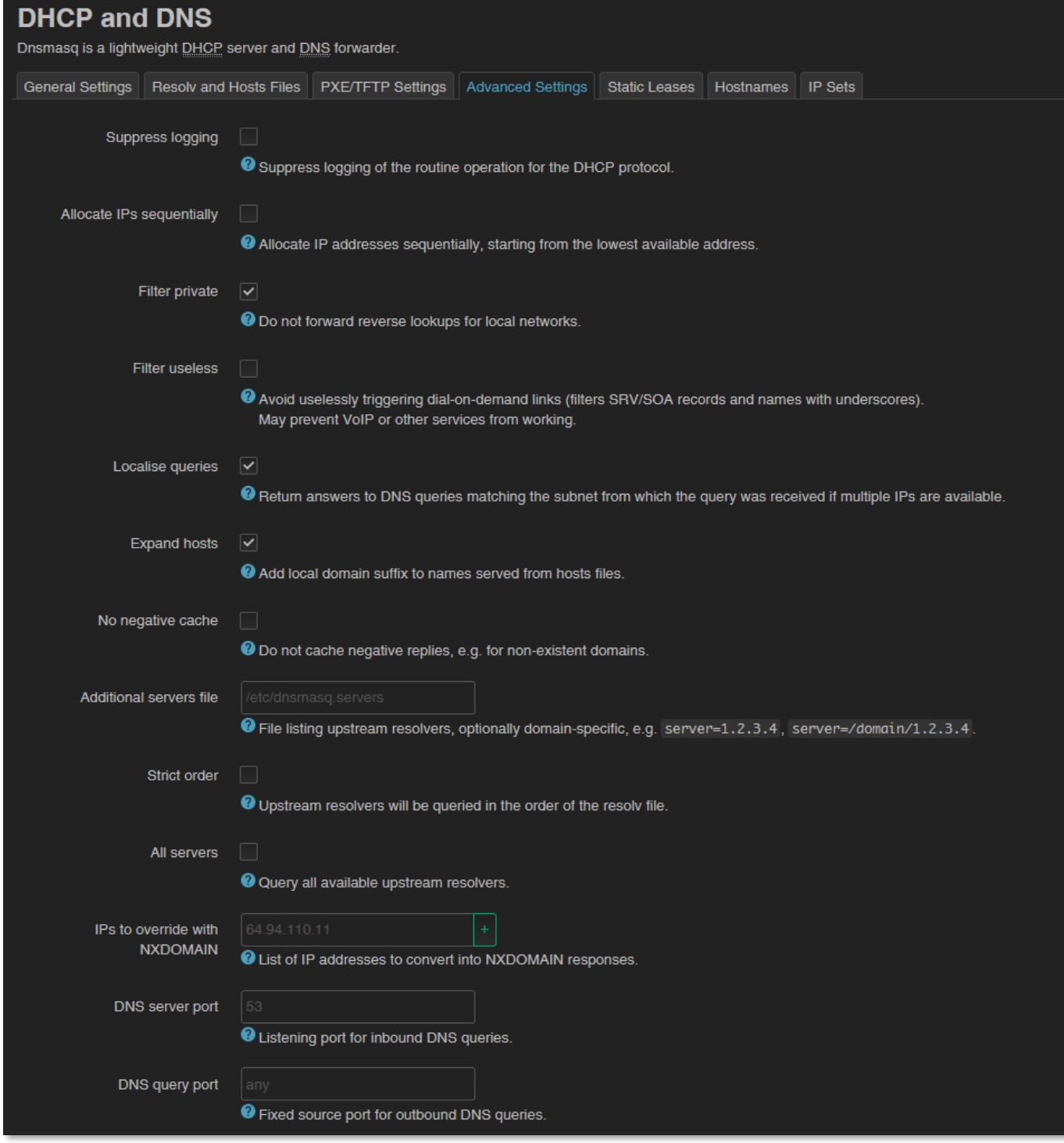

At the **DNS server port** field you can define the port for the DNS service (by default its

port number is 53).

When you have modified the settings, save them by the **Save** button.

### **8.6 Defining the route rules**

In the **Network** / **Routing** menu you can define the rules for the current routing.

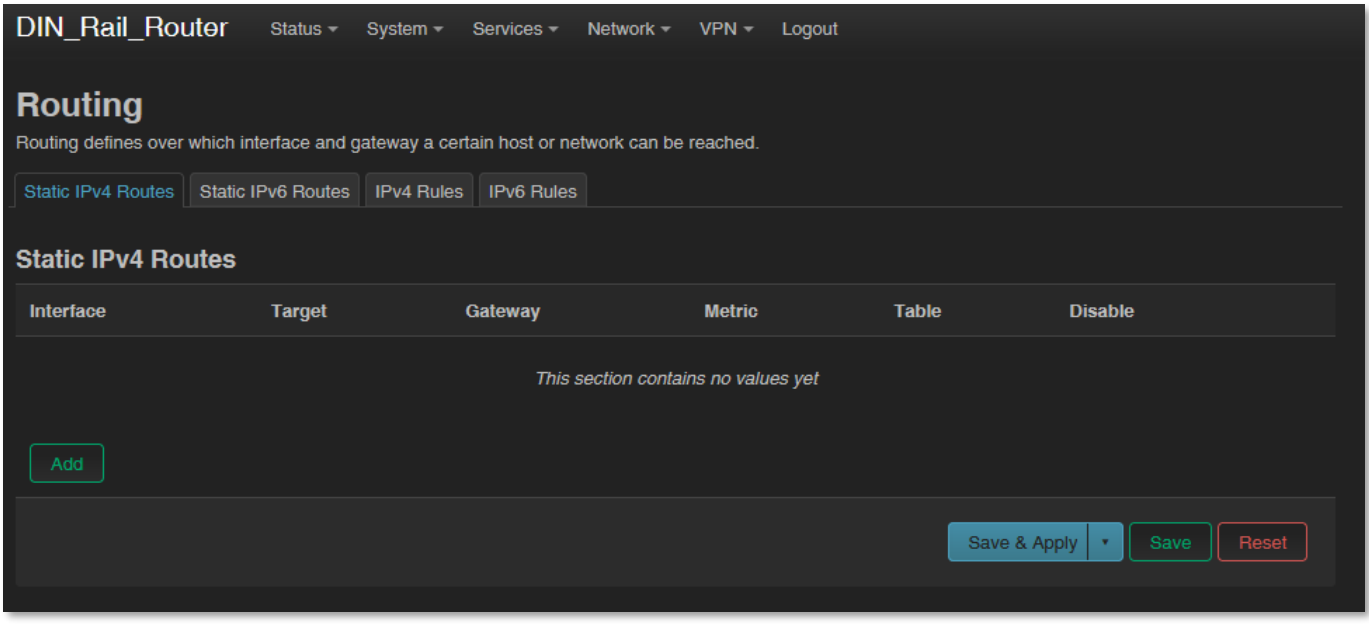

You can define a new one by the  $\boxed{\phantom{a} \begin{bmatrix} \overline{\mathsf{Add}} \end{bmatrix}}$  button.

These can be performed by choosing the related interface and adding the **Route** 

**Type**, the **Target** IP address with Netmask, and **Gateway** IP address.

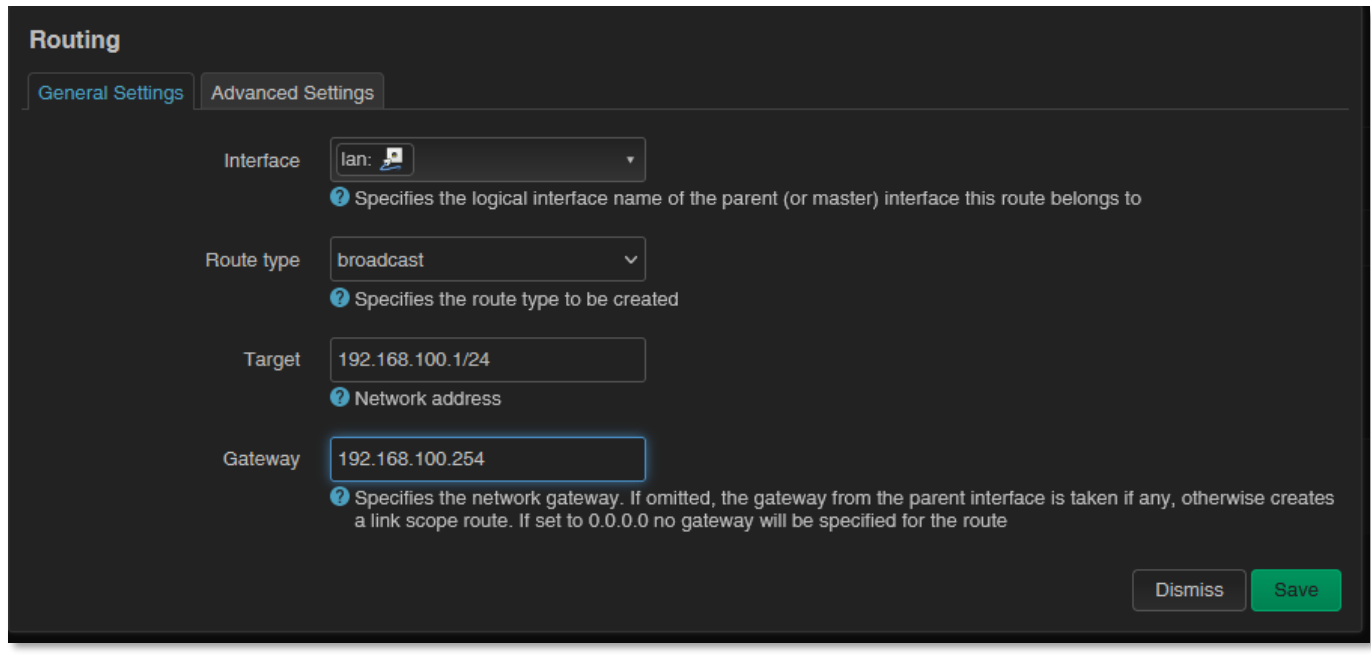

Save the settings by the **Save** button.

# **8.7 Firewall settings**

By default, the firewall is active, but it allows all communication by default. It is necessary to limit the traffic. On public internet a device can suffer from several network attacks and getting unwanted traffic, data collection. These unwanted
network activities causing the grow of the mobile network traffic and increasing the transmitted data amount (which is unnecessarly decrease the available data capacity of the SIM card).

Therefore, we offer to check network traffic on the router: connections, communication channels (port number, incoming IP) and to listen incoming and outgoing network activities!

You can check these in **Status** / **Realtime Graphs** menu at **Connections** tab – where these can be listed.

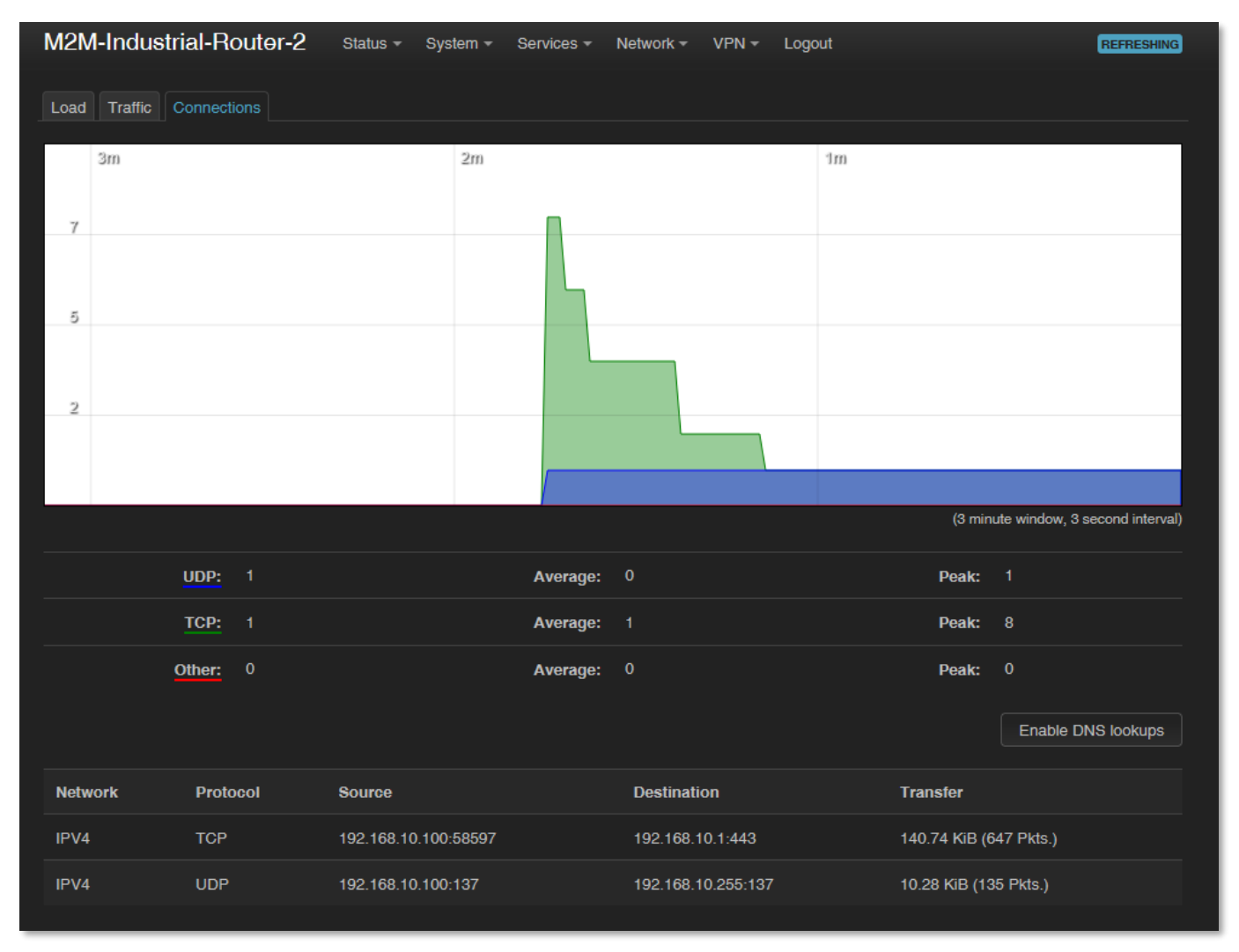

If will you identify communication from an unwanted IP/port, then you have to disable or limit the occured port or IP-segment at the firewall setting rules to deny this traffic.

In the **Status / Firewall** menu you can check the firewall statistic. The **INPUT** means the incoming, the **OUTPUT** the outgoing/transmitted and the **FORWARD** means the forwarded communication/traffic hereby. As you can see, there are several

communicating IP addresses on several ports to the router and the subnet. Another method for limitation can bve the whole disabling with opening and enabling only necessary communication ports, IP-segments or allowing exact IP addresses.

**Check the valid Firewall rules** at **Status / Firewall** menu. Here you can see the rule and direction of each communication channel – if they were configured.

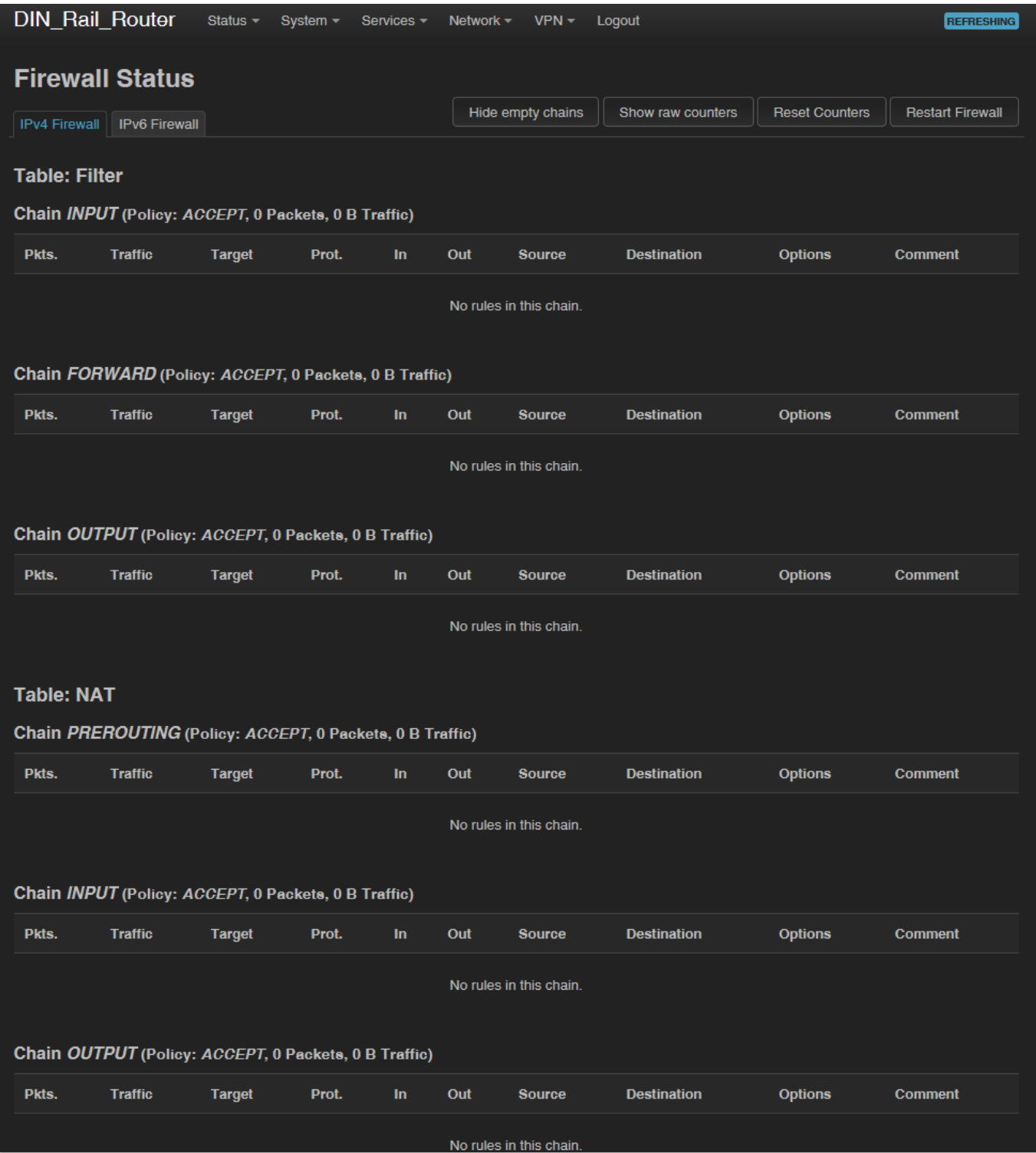

You can modify firewall settings at **Network / Firewall** menu, **General Settings** tab.

![](_page_38_Picture_68.jpeg)

For first, the communication rules are listed here with the directions and operation of the communication rules.

Here, you can see and modify the general rules of the communication, at the **Input**  (incoming), **Output** (outgoing) and **Forward** operations one by one by **accept** it, or **reject**, **drop.**

At the **Zones** part you can  $\boxed{\phantom{a}^{Add} }$  a new rule to the current ones. You also can  $\boxed{\phantom{a}^{Delete} }$ or Edit an existed rule.

When you want to add a new firewall rule, it must be performed very carefully, because you can disable or tilt ports communication which are used by the router or some network services by general (e.g. Port nr. 67 is necessary for the DHCP service and 80 port for the, port nr. 52 for DNS, port nr. 1194 for OpenVPN, etc). Here you can limit the incoming, outgoing, and forwarded traffic for each subnets. When you have modified the settings, save them by the **Save & Apply** button.

The firewall can be configured by default to allow or disallow the communication – according to the chosen settings. It won't protect the router against external network attacks or intrusions when just enabling the firewall feature.

Further port-level filtering or interface traffic limits, or **Traffic Rules** settings are necessary to define! When you have modified the settings, save them by the **Save** button.

![](_page_39_Picture_45.jpeg)

# **8.8 Port Forward settings**

Here in the **Network** / **Firewall** menu, **Port Forwards** tab you can setup, that which port forwarding rules should be valid. Here you can add the necessary ports and IP adresses.

![](_page_40_Picture_2.jpeg)

You can define the necessary port and IP address. Or you can add a new rule by the

![](_page_40_Picture_59.jpeg)

When you have modified the settings, save them by the **Save** button.

# **8.9 IP routing, NAT settings**

In the **Network** / **Firewall** menu, at **Traffic Rules** tab you can setup the **Traffic Rules**.

You can add a new rule by the  $\left[\begin{array}{c} \sqrt{1-\frac{1}{2}} & \sqrt{1-\frac{1}{2}} \\ \sqrt{1-\frac{1}{2}} & \sqrt{1-\frac{1}{2}} \\ \sqrt{1-\frac{1}{2}} & \sqrt{1-\frac{1}{2}} \\ \sqrt{1-\frac{1}{2}} & \sqrt{1-\frac{1}{2}} \\ \sqrt{1-\frac{1}{2}} & \sqrt{1-\frac{1}{2}} \\ \sqrt{1-\frac{1}{2}} & \sqrt{1-\frac{1}{2}} \\ \sqrt{1-\frac{1}{2}} & \sqrt{1-\frac{1}{2}} \\ \sqrt{1-\frac{1}{2}} & \$ 

![](_page_41_Picture_76.jpeg)

When you have modified the settings, save them by the **Save** button.

Here you can open ports (e.g. for TCP) for the packages, or you can define new forwarding rule settings for the interfaces (**New forward rule**).

Always set the rules carefully so as not to exclude the possibility of basic communication, and you should also make sure that the router remains available on the network, because it is easy to exclude ourselves or just the possibility of remote login. E.g. you should find out about the standard port numbers used by each service (E.g. FTP: port 21, SSH/Telnet: port 22, web: port 80, etc).

Properly designed port filters and rules minimize communication, which is very important from a data traffic point of view, and can minimize the risk of an open vulnerability. It's a good idea to set the rules so that only the most necessary services and ports can distribute data on the network.

# **8.10 Dynamic DNS settings**

In the **Services / Dynamic DNS** menu you can allow the DDNS service providing and the IP address of the DDNS.

For first, the Dynamic DNS service should be started by the **Start DDNS** button.

![](_page_42_Picture_48.jpeg)

New DDNS entry can be  $\boxed{\phantom{\big|}\phantom{\big|}^{Add}\phantom{\big|}}$  by the button or the current can be changed by the Edit

button – even for IPv4 or IPv6.

Save the settings by the **Save** button.

# **Chapter 9. Special settings**

# **9.1 Ping an IP address**

Open the **Network** / **Diagnostics** menu.

![](_page_43_Picture_76.jpeg)

Here you can check the availability of an IP address, that is it accessible or can be

pinged (by **button)**, is there a naming service provided, is there a response between two points (by  $\boxed{\frac{\text{Nslookup}}{\text{l}} }$  button), furthermore the path of the communication  $\left(\text{by } \left\lfloor \frac{\text{IPv4 Traceroute} \cdot \cdot \right\rfloor}{\text{button}} \right)$ 

![](_page_43_Picture_77.jpeg)

#### *Important!*

*Check only IP addresses, which are available to access from the current IP segment and APN zone for sure (e.g. from an enclosed APN zone the router will not access the public internet, and from the public internet it will not access the enclosed M2M APN zone).*

## **9.2 Network Time Service (NTP)**

Open the **System / System** menu, **Time Synchronisation** part.

![](_page_44_Picture_83.jpeg)

Enable or disable the NTP service at the **Enable NTP client** function (when receiving time data) and provide NTP time to connected devices (**Provide NTP server**).

You can also specify the addresses of the NTP servers (**NTP server candidates**).

If you have modified the settings, save by **Save** button.

## **9.3 TFTP settings**

Open the **Network / DHCP and DNS** menu.

Here on the **PXE / TFTP settings** tab you can enable the TFTP server (**Enable TFTP server**) and enter additional information about it.

The TFTP service can be useful for forwarding the data of connected devices and meters via ftp - to a server, remote IP address.

To enable the TFTP server, you must enter the following server information: **TFTP server root, Network boot image.** If you've modified, save it by the **Save** button.

![](_page_45_Picture_31.jpeg)

Of course, you can also use SFTP on your router by sending the data to IP addresses by entering your account and password information. if you need more help, see the OpenSSH Linux command line settings.

# **9.4 LED configuration**

Open the **System / LED Configuration** menu. Here you can specify the rules for the LEDs for each LED status.

![](_page_45_Picture_32.jpeg)

![](_page_46_Picture_123.jpeg)

![](_page_46_Picture_124.jpeg)

Add a **Name** and choose a **LED Name\*** you can select which a **Trigger** you want to set.

\*At LED Name you can choose from the selected items, by understanding the following naming convention: *LED\_LedNumber\_LightingColor*, where:

- Number can be: **1** (LED1), **2** (LED2) or **3** (LED3)
- Lighting color can be: **r** (red) or **g** (green)

![](_page_46_Picture_6.jpeg)

## **9.5 Remote access (SSH)**

The device can be accessed remotely, including its settings - which you can change remotely.

Remote access is via the mobile network, the IP address range of the SIM card. Therefore, the device must be on the public Internet or in the same zone from which you want to access the device. Remote access is also possible via SSH and FTP.

You can specify remote access from the external zone between the **Network / IP route** and **Network / Firewall** settings by enabling the port and IP range and subnet masks for specific interfaces as *transmit / receive data*.

Provide remote access via SSH, web interface, and voice dialing by enabling certain commands to a specific phone number.

#### **SSH connection**

The router can also be accessed over an SSH connection, with a terminal program (e.g. the software called *putty*), at the IP address of the device - e.g. **192.168.127.1:22** (port nr. 22 on the **Ethernet** port).

Allow the Putty program to access SSH by pressing the OK button under the security message "**Security Alert of the RSA2 key of the router to allow and trust the connection**". You can now access the OpenWrt<sup>®</sup> Linux-based command line.

#### SSH login:

#### **Login as**: *root* **Password**: *wmrpwd*

Here you can use micro uCLinux kernel 5.10 compatible commands or execute scripts.

The router's operating system uses the embedded Micro uClinux kernel version 5.10 and interprets *UCI Command line interface* commands - see. For downloadable commands, see the downloadable guide for more information.

#### **9.6 UCI usage from the command line**

The UCI® (Unified Configuration Interface) is an OpenWrt® API / utility that allows centralized configuration and further management of the OpenWrt® system. To review the useable UCI commands and options that can be used, we recommend to read the UCI guide, which can be downloaded from our website:

https:// m2mserver.com/m2m-downloads/UCI\_Command\_Line\_Reference\_v3.pdf

# **9.7 IPSEC settings**

Open the **Systems / Startup** menu to enable *strongSwan* IPSec feature.

Roll down to the "**ipsec**" feature and push the **Disabled** button to initialize the service.

![](_page_48_Picture_47.jpeg)

Then wait until the service list will be refreshed and **IPsec** will be listed as .

Then push to the start button of the line of the IPSec service to start the feature.

![](_page_48_Picture_48.jpeg)

Configure the *strongSwan* IPsec service through ssh connection, from command line. Read the OpenWrt website for more information on possible IPSec settings: *<https://openwrt.org/docs/guide-user/services/vpn/ipsec/strongswan/start>*

# **9.8 VPN client (OpenVPN) configuration**

First you have to start the OpenVPN service. Open the **Systems / Startup** menu to enable *the OpenVPN* feature.

Roll down to the "**openvpn**" feature and push to the **button to initialize the** service.

Then wait until the service list will be refreshed and the "**openvpn**" will be listed as

service.

Then push to the  $\frac{\text{start}}{\text{bottom}}$  button of the line of the "**openvpn**" service to start the feature.

![](_page_49_Picture_99.jpeg)

Open the **VPN** / **OpenVPN** menu, where you can set up an OpenVPN connection. The default port of the OpenVPN service is nr. 1194.

You will find three pre-configured VPN connections that you can enable or change your settings.

Use the **Enable** option to enable that setting, and then press to **start** button to start that VPN rule.

Of course, the rules can be edited by the  $\begin{bmatrix} 1 & 0 \\ 0 & 1 \end{bmatrix}$  button and deleted with the Delete button.

*You can also set up a VPN server or client connection here. However, when using a VPN client, the router assumes the existence of an existing VPN server-side connection, the connection details of which you must enter here, in the interface.*

You can also **Browse** and **Upload** an OVPN configuration file here.

![](_page_50_Picture_69.jpeg)

So, choose any profile from the ones listed - e.g. the **sample\_client** profile - that is, the

VPN client, then press the  $\begin{bmatrix} 1 & 0 \\ 0 & \frac{1}{2} \end{bmatrix}$  button to edit.

The following window will appear, where you can set the following. Configure at least the next fields on this page:

- **proto** (Protocol): here define the connection type e.g. *udp*
- **client**: check in (to connect to the VPN server)
- **remote**: define the remote and existing VPN connection IP address or host name.
- **ca**: here you can add a manufacturer's CA certification file (grants the validity of the **cert** file).

![](_page_51_Picture_70.jpeg)

- **cert**: you can add the device certification for the router's connection
- **key**: you can add a public key

The TLS v1.2 communication settings here can be made. The TLS settings should be made at the Device Manager side.

Save the configured settings by the **Save** button.

Then return to the **OpenVPN** menu, where you can enable the given setting with the **Enable** option.

Press the  $\boxed{\text{stat}}$  button to start the configured VPN connection, then press the **Save** button again to save the status of the service.

For the proper settings, we offer to read the related tunelling service description of the *OpenWrt®* administrationinterface which you are currently using: [https://wiki.openwrt.org/doc/howto/vpn.openvpn#tab\\_\\_traditional\\_tun\\_server1](https://wiki.openwrt.org/doc/howto/vpn.openvpn#tab__traditional_tun_server1)

OpenVPN settings can also be configured using the openVPN daemon on the Linux side using the UCI - from the command line - using SSH. Some examples of its use:

You can make a query to ask the current OpenVPN settings:

#uci show openvpn

Set according to the following syntax and then comment:

#uci set [openvpn.sample\\_server.dev='t](mailto:easycwmp.@acs[0].url)un'

#uci commit

# **9.9 RS485 / Modbus settings (Ser2net)**

RS485 / Modbus feature can be used for connecting industrial devices, utility meters to the data concentrator.

The RS485 feature is disabled by default. At first you have to start the "ser2net" service for the proper operation. Open the **Systems / Startup** menu to *enable* the feature.

Roll down to "**ser2net**" feature and push to the **button to initialize the service.** Then wait until the service list will be refreshed and the "ser2net" will be listed as an

![](_page_53_Picture_43.jpeg)

Then push to the  $\mathbf{S}^{\text{start}}$  button of the line of the "ser2net" service to start the feature.

To configure the RS485 / Modbus port, open the **Services / Ser2net** menu.

![](_page_53_Picture_44.jpeg)

At **Settings** tab define the parameters of the incoming transparent data transmission. Make sure that **Global Switch** option is **Enabled**.

At the **Default settings** part, you should configure the following parameters:

- **Baudrate** (default is *9600* bps for the RS485) can be defined between **300** bps and **19 200 bps**.
- **Databits** value can be *7* or *8*
- **Stopbit** value can be *1* or *2*
- **Parity** value can be *Even*, *Odd* or *None*

At the **Proxies** tab, enable the **RS485** option to activate the communication.

Make sure that the service option is **Enabled**.

Then define the **Service Port** number (which is port no. 5000 by default).

At the **Protocol** field, the data format can be choosen. We offer to use the *raw* option by default:

- *off*: no data stream
- *raw*: full duplex
- *rawlp*: one-way communication
- *telnet*: for further use

For **Timeout** value, you can specify the amount of timeout (in seconds) – default value is 30 seconds, 0 value means transparent transmitting without delay.

## *Important!* **Do not change the value of the Device field!**

The following communication settings can be also refined here:

- **Baudrate** (default is **9600** bps for the RS485) can be defined between **300** bps and **115 200** bps.
- **Databits** value can be **7** or **8**
- **Stopbit** value can be **1** or **2**
- **Parity** value can be **EVEN**, **ODD** or **NONE**

![](_page_55_Picture_21.jpeg)

#### *Important!*

*Note, that the incoming RS485 data are not stored locally, they will be transparently transmitted from the device through the cellular network.*

*The RS485 / Modbus interface can be used as a transparent Modbus gateway without any change. If you have special request on Modbus, indicate or declare your*  *interest with details by ordering. We can provide a customized command line interface operated special Modbus program for the needs.*

#### *Important!*

*You should add the specified RS485 port number to the Firewall rules (Network / Firewall menu), otherwise the router may not receive any data.*

You can also specify additional members, such as *hardware flow control* by enabling the **Use RTS and CTS lines** option\*.

*\*Important! This feature is currently inactive.*

Save the settings with **Save & Apply** button.

#### **Important!**

To take effect of the changes in the service settings, you shoud stop (with **STOP** button) and then start (with **START** button) the *ser2net* service from the **Systems / Startup** menu, as listed at the beginning of this chapter.

#### **Warning!**

If you do not use Modbus data transmission, we recommend stopping the *gedacc* and *modbusGW* services in the **Systems / Startup** menu.

# **9.10 Data collection settings (RS485 / Modbus)**

*Attention! This menu and feature can be ordered optionally. Ask our Sales!*

First of all, you should **enable** and **START** the *gedacc* and *modbusGW* services in the **Systems / Startup** menu.

In the **Settings** tab, you can configure the data acquisition settings for collecting data of utility meters, PLCs. **Enable** the data collection feature by check in.

Add a **Name** for the Target device.

Choose the **Protocol** for data transmission.

Add the **Server address** (IP) and **Server port**.

![](_page_57_Picture_23.jpeg)

The **Username**, **ClientID**, **QoS** fields are necessary to fill only in case of using the MQTT data transmitting settings,

*Important! Note, that all data will be collected and stored localy on the router.*

Fill the **Upload periodicity** interval (in minutes) for defining the data transmission cycle to the HES.

![](_page_58_Picture_29.jpeg)

You can add **CA certificate** file, a **TLS certificate** file and **TLS key** for securing the communication.

Use complete paths (directory names) for file path.

Push to **Save & Apply** button to save the modified settings.

On the **Meter List** tab the meter properties of the incoming transparent data

transmission can be also added at **RS485 – Meter Devices** part. Here you can devices for each part (**RS485 – Meter devices** and **TCP - Meter devices**: Modbus PLC device or **Data** r**egisters**: register data).

![](_page_59_Picture_5.jpeg)

At the **RS485 - Meter Devices** part you can add **Meter devices** with their following parameter values:

- **Name**  Name of the meter device
- **Modbus Address**  address of the meter
- **Description**
- **Speed**  selection: *2400 / 4800 / 9600 / 19200 / 38400 / 115200* baud
- **Data bits**  value can be *7* or *8*
- **Stop bits**  value can be *1* or *2*
- **Parity –** value can be *NONE*, *ODD* or *EVEN*
- **Data read periodicity (sec)**  by default it is 60 seconds

Fill the required fields consequently regarding the meter data collection requirements.

![](_page_60_Picture_115.jpeg)

Afterall, push to the **Save & Apply** settings fo record the new meter device.

At the **TCP Meter Devices** part you can add **Modbus or PLC devices** with their following parameter values:

- **Name**  Name of the Modbus device
- **PLC IP Address**  address of the PLC device
- **Port**  Port number of the device
- **Modbus Address**  Address of the Modbus device
- **Description**
- **Data read periodicity (sec)**  by default it is 60 seconds

Fill the required fields consequently regarding the Modbus meter / PLC data collection requirements.

![](_page_61_Picture_91.jpeg)

Afterall, push to the **Save & Apply** settings for record the new device.

At the **Data Registers** part you can add new **Register data** for the list.

Fill the required fields consequently regarding the data collection requirements. **Save & Apply** settings fo data register entry.

*Note, that you can also choose MQTT protocol to send the collected meter data to the data center.*

#### **Important!**

To take effect of the changes in the service settings, you shoud stop (with **STOP** button) and then start (with **START** button) the *gedacc* and *modbusGW* services from the **Systems / Startup** menu, as listed at the beginning of this chapter.

### **9.11 Voice call settings**

You can set remote reboot commands in the **Network / Voice Call Config** menu.

For an incoming call from an allowed / assigned phone number, the device runs a *reboot* command.

![](_page_62_Picture_8.jpeg)

You can also use the button to add additional phone numbers and select the *reboot* command for the phone numbers.

Press the **Save** button to save the settings.

# **9.12 Run commands remotely (SMS config settings)**

You can execute commands on the router remotely when an SMS message was sent to the device's SIM phone number.

To set these remote control commands, open the **Network / SMS Config** menu.

First you can see the **Phone Book** where you can define or  $\boxed{\phantom{\hspace{0.3cm} \overbrace{\hspace{0.3cm} \text{M}}\hspace{0.1cm}}}$  phone number(s).

Then you have to check the **Enabled** option for the selected phone number(s).

![](_page_63_Picture_40.jpeg)

At the **SMS commands** part you can choose preset commands by selecting them for the number.

In the case of an SMS from a preset phone number, the router runs the preset command (s) assigned to the phone number: e.g. **Reboot**

For other commands, the router returns the information in a reply SMS message (e.g. when sending the "**info**" command in SMS, the device sends the firmware version number and the elapsed time since the last boot info to the phone where the SMS has been sent).

When you have changed something, press the **Save** button to save the settings.

# **Chapter 10. Software refresh, maintenance**

# **10.1 Firmware refresh**

- 1. Open the **System** menu, **Backup / Flash firmware** item.
- 2. At **Flash new firmware image** part, push to the **Flash image...** button.

![](_page_65_Picture_59.jpeg)

![](_page_65_Picture_5.jpeg)

3. **Browse...** the *fwos-*.... compressed firmware file and push to the **button.** 

![](_page_65_Picture_7.jpeg)

![](_page_65_Picture_8.jpeg)

- 4. Then an nother window is loaded, where the checked file will be uploaded and verified for approx. in half a minute.
- 5. A new window will appear where the file will be checked. When it is okay, the

system refreshment is possible by the **button** button.

![](_page_66_Picture_3.jpeg)

6. Then *Flashing…* message will appear on the screen. The firmware update will be started. Ca. 5-10 seconds later the **ERROR** LED will be lighting by **red** (during the firmware update process). At this time the **CELLULAR** LED will be also flashing by **green**. This flashing is signing the progress of the current firmware installation.

![](_page_66_Picture_182.jpeg)

7. Later, the **CELLULAR** LED will be changed to continous **green** lighting, while the **DIN** LED will be flashing by **green**.

![](_page_66_Picture_183.jpeg)

8. Later, the **DIN** LED will be changed to continous **green** lighting, while the **RS232**  LED will be flashing by **green**.

![](_page_66_Picture_184.jpeg)

9. When the installation has been finished, the **ERROR** LED will be changed blank, while any other LEDs will be lighting by **green** for 1 seconds.

![](_page_66_Picture_185.jpeg)

10. When all LEDs will be blank, the system will rebooting with the newly installed system firmware.

![](_page_67_Figure_1.jpeg)

11. Soon the *OpenWrt*® system will be loaded and started as it was described before. When **POWER** LED will lighting again by **green** and **ETHERNET** LED or **CELLULAR** LED may sign some activity, you can login to the OpenWrt interface of the router.

![](_page_67_Figure_3.jpeg)

*Important! The firmware update window in the browser will not close and automatically and it does not detect the availability of the OpenWrt page. Refresh the browser window and Login to the web user interface with creditentials.*

12. Check the updated software version at **Status / Overview** menu.

# **10.2 Installing applications**

Open the **System** / **Software** menu.

![](_page_67_Picture_117.jpeg)

First you have to push the **configure opkg...** button and setup the software distribution configuration in the popup windows, where you have to define the path of the installation packages are stored.

![](_page_68_Picture_59.jpeg)

refresh the available software catalog - from the software repository.

#### *Important!*

*This feature is available when the public internet can be accessed by the SIM card, APN zone.*

If you want to install a locally storead package from the router then push to the

Upload Package. button.

You can **Remove...** Junnecessary packages, if you want.

You can check the **Installed** packages also. If there is a possible for the installed package, it will be listed at **Update** tab.

![](_page_69_Picture_76.jpeg)

To install a new software component or package, select one package from the list or **Add** the name of the application you are attempted to install at the **Download** 

**and install package** field and push to the **ox** button for the installation – regarding the upcoming hints on the screen.

The installed software packages are listed under **Status** with their **Version** information.

You can also install distributed packages to the router from of the official OpenWRT repository website of the current CPU architecture (Cortex A7 v5):

- 1. [https://downloads.openwrt.org/releases/22.03.4/packages/arm\\_cortex-a7/](https://downloads.openwrt.org/releases/22.03.4/packages/arm_cortex-a7/)
- 2. Download the IPK package to your computer file(s) with \*.ipk extension, which you want to install to the router.
- 3. Open an SFTP connection to the router (e.g with *WinSCP* on **port** nr. **22** with the known creditentials (username: *root*, password: *wmrpwd*).
- 4. Copy the required \*.ipk files into the **/tmp** directory
- 5. Open an SSH command line (e.g. with *putty*) and use the following commands to install:

![](_page_70_Picture_127.jpeg)

Then the package(s) will be installed to the router's system.

# **10.3 Restarting the router**

Choose the **System** / **Reboot** item and push upon the **button.** button.

![](_page_70_Picture_7.jpeg)

Alternatively, you can also use the **Reset** button (6) on the device to push it shortly for less than 10 seconds.

Then the router will be restarted as it was described before (all the LEDs will be blank for a few seconds, then later the **POWER** LED will be lighting by **green** - assigns the booting process. Later other LEDs could be also indicating activity).

Then the router will be operating ordinary and will be connected to the internet according the configuration settings.

# **10.4 Shutdown / halt of the router**

Turn off the router by pulling out / disconnecting the DC power connector from the **DC** input of device.

## **10.5 Start the router**

You can start the device anytime by adding the 9-28V DC power to the 2-pins of the **DC** power connector (or by connecting an 12V / 24V DC adapter). Soon the **POWER**  LED will be lighting, and the router will begins its start sequence.

## **10.6 Reset the router configuration**

1. Push down the **Reset** button (6) on the device for at least 10 seconds, then release. 2. When the **Reset** button has been released, the **ERROR** LED will lighting by **red** and the **CELLULAR** LED will lighting by **green** for ca. 1-2 seconds to sign that the system configuration has been restored to the factory settings.

![](_page_71_Figure_7.jpeg)

3. The router will be restarted immediately, all the LEDs will be blank for 15-20 seconds.

![](_page_71_Picture_171.jpeg)

4. Soon the *OpenWrt*® system will be loaded and started with the factory configuration settings. When the **POWER** LED will lighting again by **green** and **ETHERNET** LED or **CELLULAR** LED may sign some activity, you can login to the OpenWrt interface of the router.

![](_page_71_Picture_172.jpeg)
Alternatively, the reset can be initiated by choosing the **System / Backup and Flash Firmware** menu, by pushing the **Perform reset** button.

## **10.7 Password change**

Open the **System / Administration** menu.

At **Router password** part, you should fill the new **Password** and once more to the **Confirmation** field. You will be able to login further by this new password.

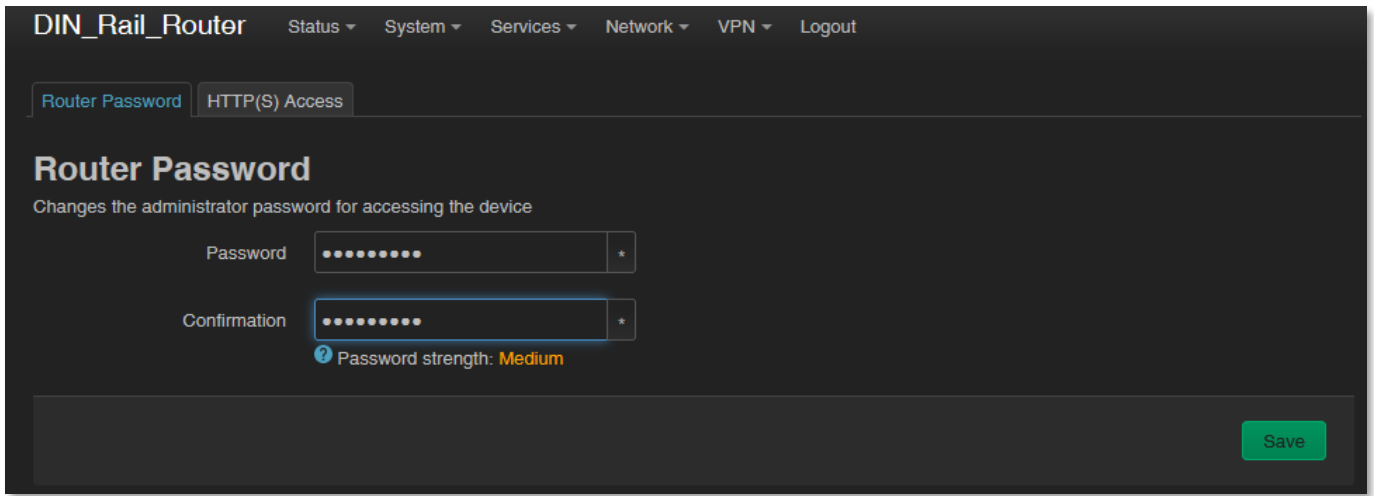

Press **Save** button to save the new password.

*Note, that the web interface replaces the entered characters with asterix (\*). At least 6 characters must be entered for the password.*

## **10.8 Backup and restore of settings**

The router settings are automatically saved by the OpenWrt® system. However, there may be situations where it may be necessary to restore a previously saved configuration state.

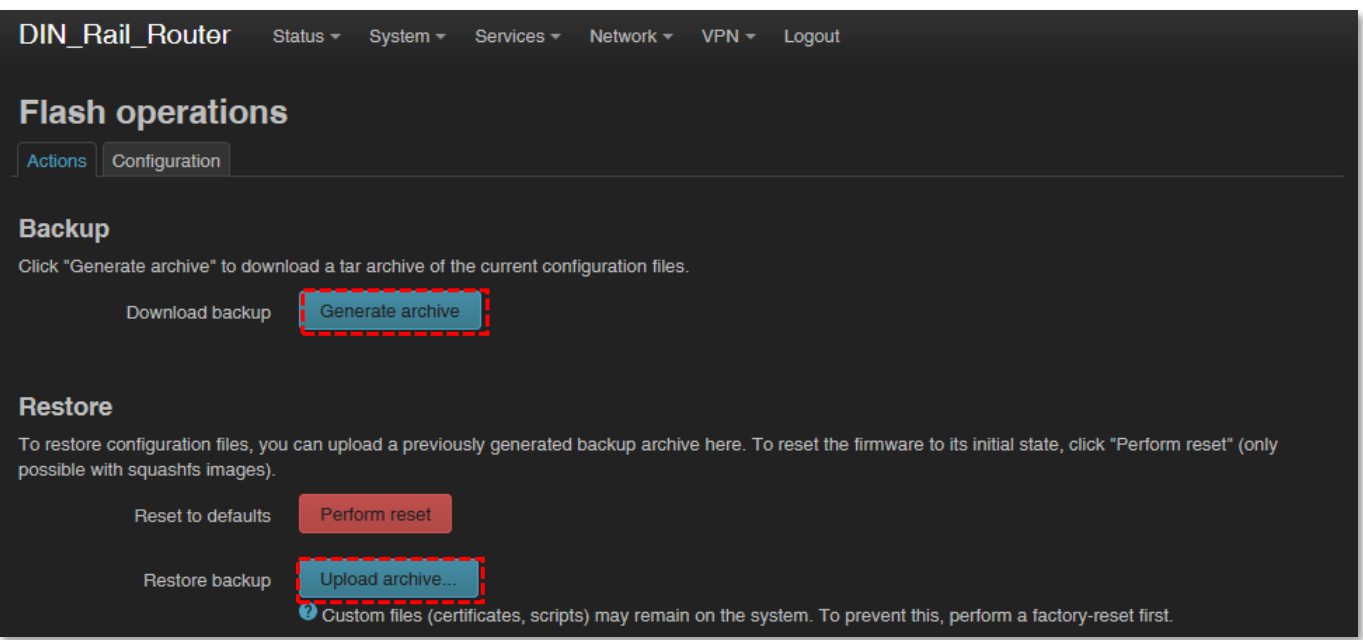

Therefore, you can save the settings to your computer as follows and restore them to the device if necessary. This is very useful during initial configurations, for example.

Open the **System** menu, **Backup / Flash Firmware** item.

Generate archive At the **Backup / Restore** part, **Download backup** feature push the

button for saving the settings (backup) into a file (to .tar.gz extension) to your computer.

#### *Important!*

*During subsequent restarts, the router will always start with these saved settings - as the default configuration.*

The router only saves its own settings and services! If you have manually installed additional programs or are using your own scripts, it is IMPORTANT to know that they will NOT be saved! You need to ensure that non-standard applications, scripts, directories are backed up manually.

You can include or exclude files and directories during the installation. You can control exactly what is saved by clicking the **Configuration** tab, where you can edit the list by specifying each directory.

To use it properly, you need some directory- and file-level knowledge of the device's file system, so we recommend that you first connect to an SSH connection and review the directory structure and options from the Linux command line using standard Linux commands.

When you have created the save file, click to **Save** button.

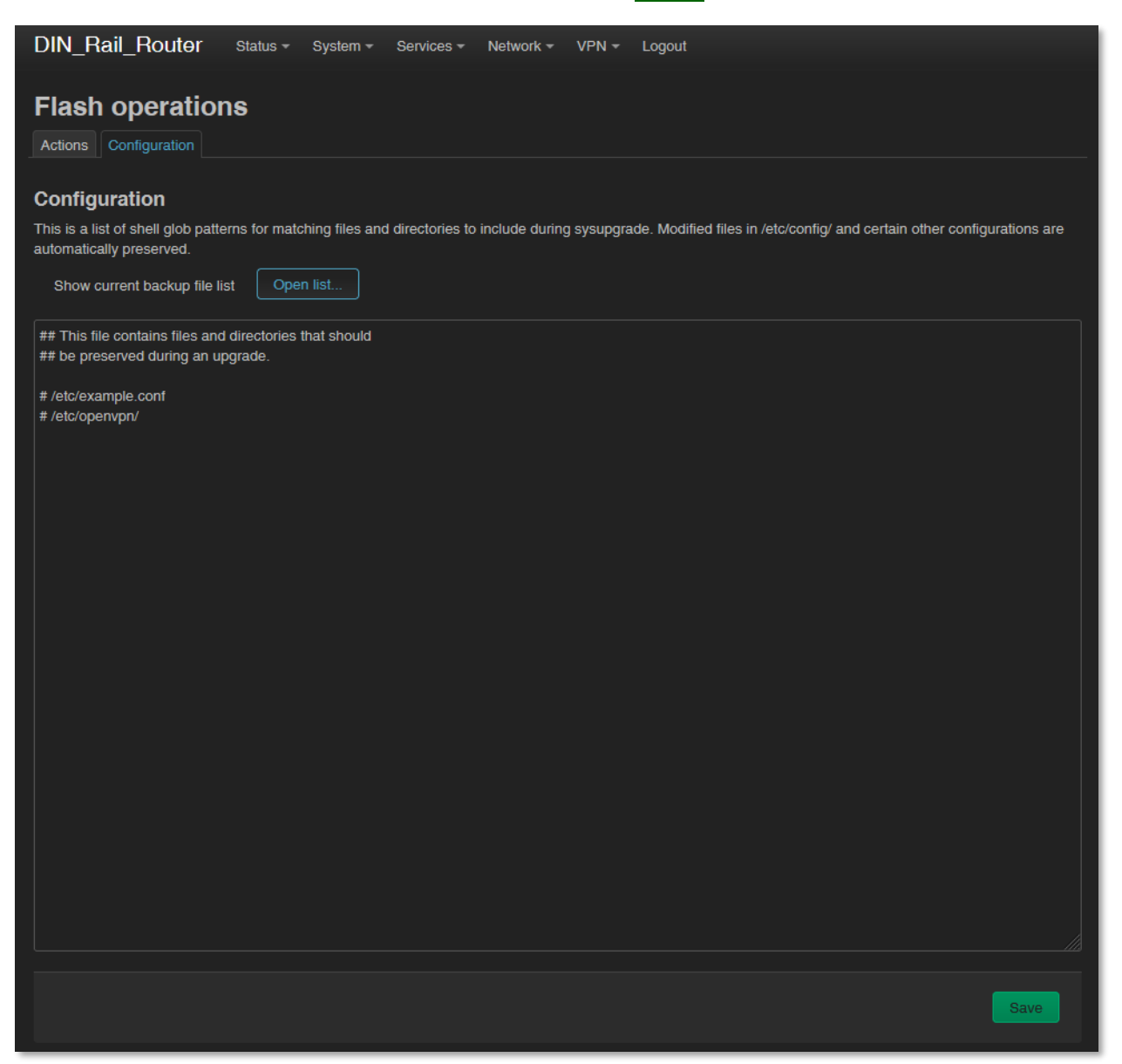

If you want to request a configuration restore, at the **Restore** part, save the archive backup file previously saved to your computer – in .tar.gz. format – and here you can upload back to the router. You can validate your request at **Restore backup** part.

Press the **button to upload a previously saved (backup)** compressed configuration file to the router.

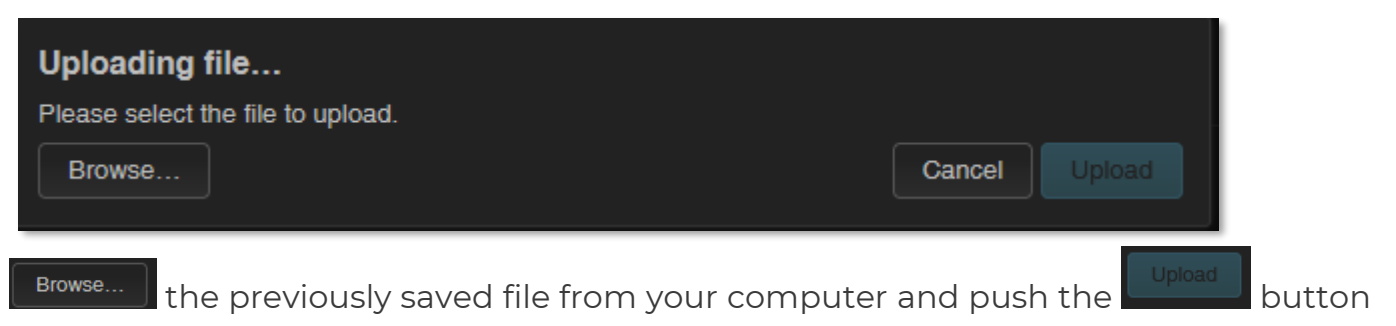

to perform the restore of settings.

*Important! You will then have to manually back up and play back the backups of custom configurations and programs - as they are not part of the system restore.*

## **10.9 Start or stop a system service**

Open the **Systems / Startup** menu to enable or disable a system service.

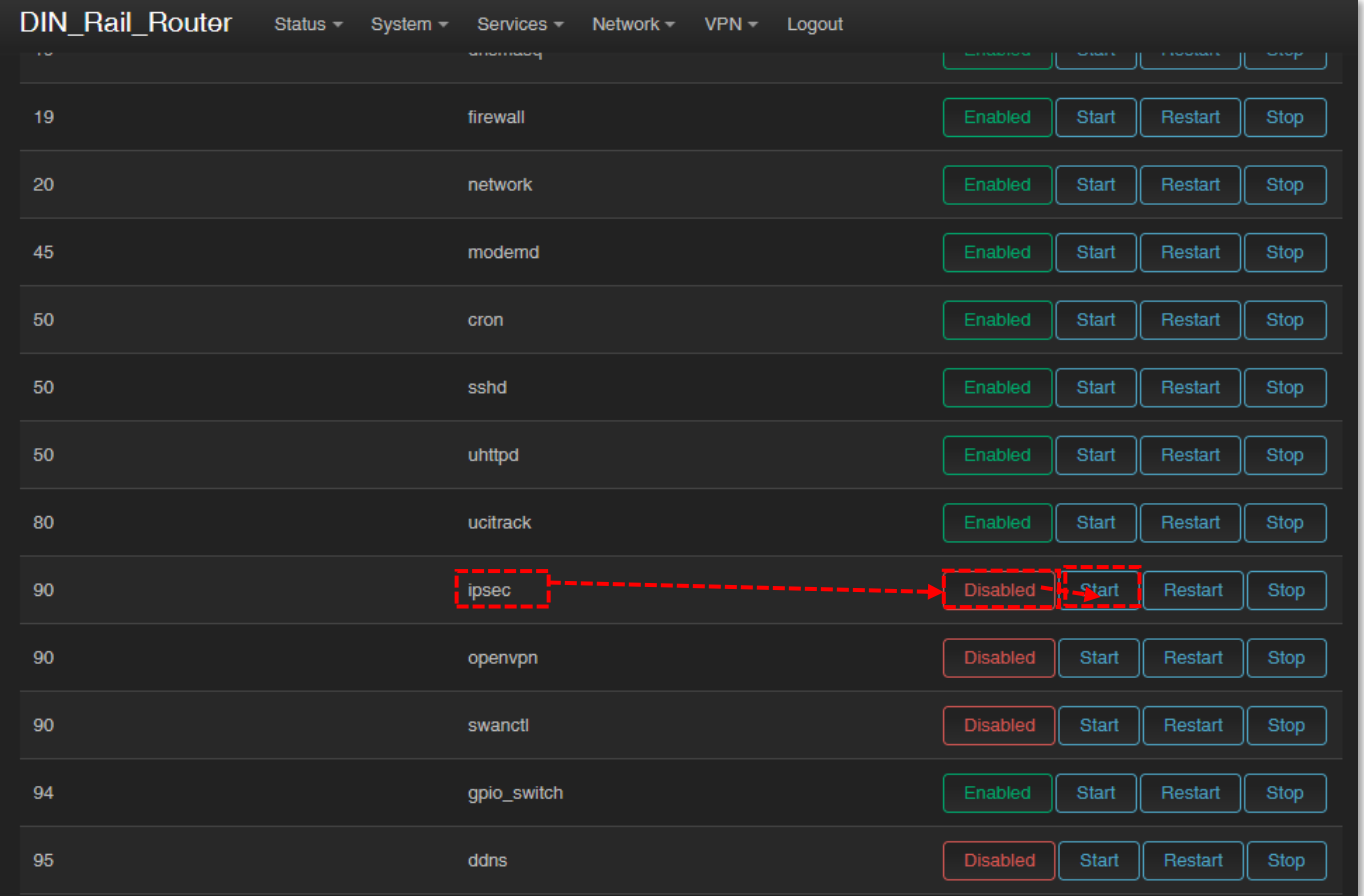

Push to the **Disabled** button of the service. Wait while the system will refresh the list, then now it should already have **LEGANGE STATES.** You can start the service by pushing

to the  $\begin{array}{|c|c|} \hline \text{Start} & \text{button to initialize the required service.} \hline \end{array}$ 

You can stop the service anytime by pushing the stop button.

## **10.10 Log**

Open the **System / System** menu, check the **Logging** tab.

Here you can define a system log file (**Write system log file**) - where a directory structure, path and file name must be specified - and also set the **Log Output Level**.

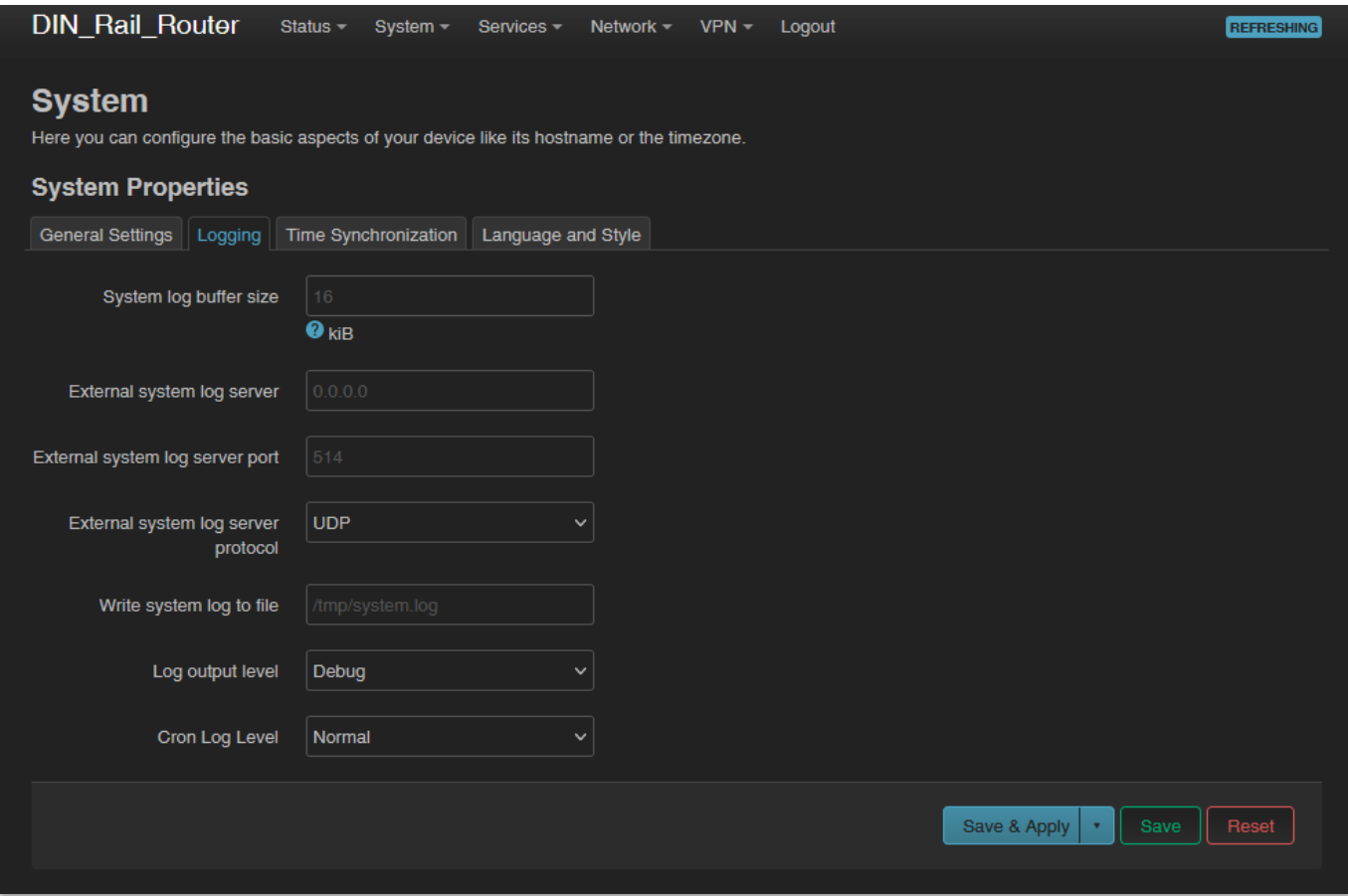

You can limit the size of the log file (**System log buffer size)** and set the IP address of the **External log server** (IP address), **port, protocol** - to send the log files to a remote server.

Press the **Save** button to complete the settings.

There are other log files generated by default, which we have already mentioned in part.

These include in the **Status** / at **System log** menu, which will help you to check the current operation – at the **System Log** tab and the **Kernel log** tab.

This help you to understand some events that have occurred during operation since the router was last rebooted. This can be especially useful when found an operation issue, when a features is not available yet, or even if the cellular module indicates some connection trouble.

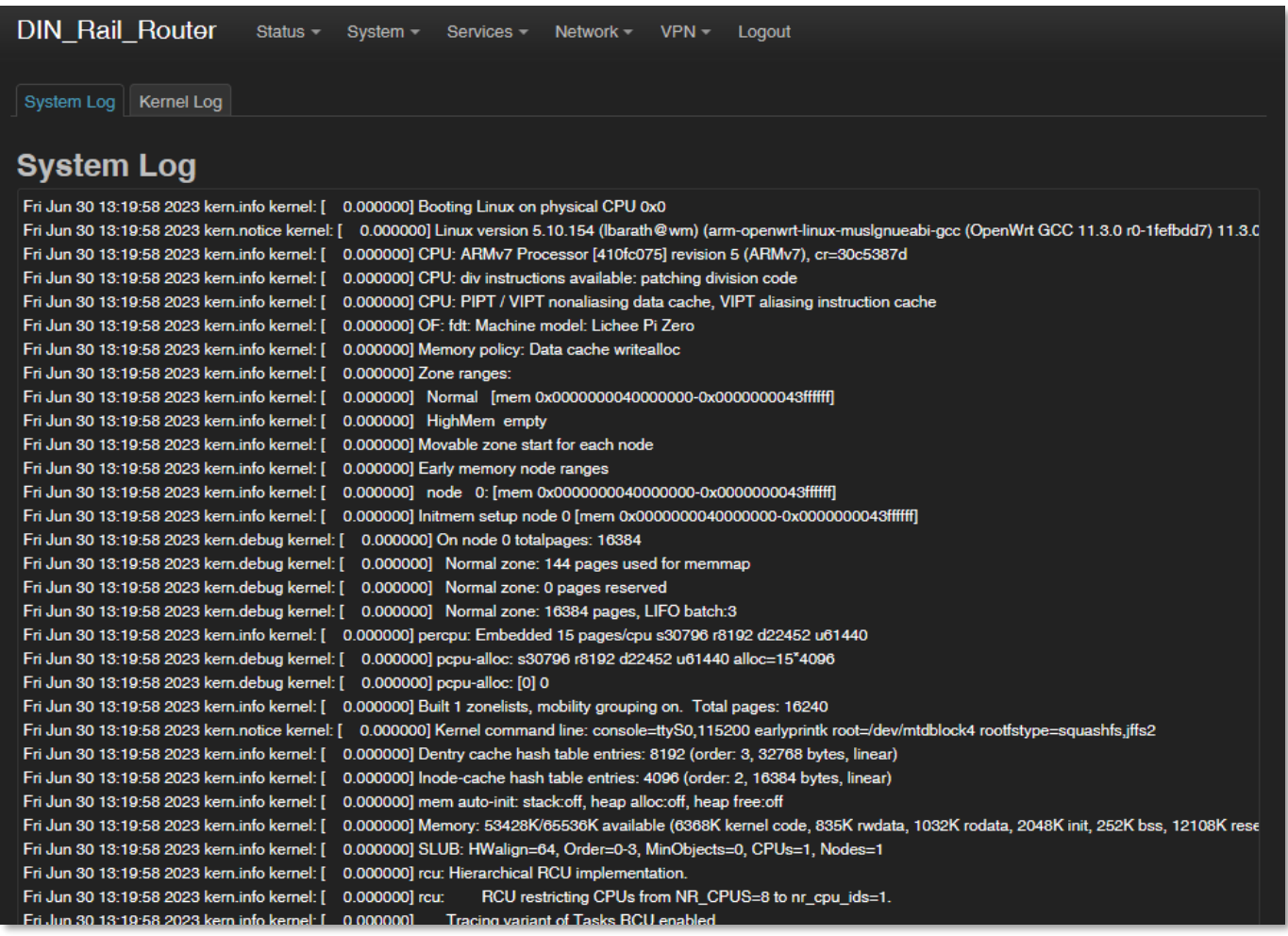

# **Chapter 11. Troubleshooting**

## **LED activity**

Can you see any LED activity (flashing, lighting)?

After ca. 2 minutes inactivity of the LEDs could mean the router has a failure (configuration or firmware trouble).

First you should ensure about the router is still under starting / booting phase or not. Please wait 2-3 minutes, then check the LED signals again. If the LEDs on the top cover are constantly blank, then the device hasn't got its power supply or it has some trouble. Connect the power source and if it does not helps, ask our support, please.

#### **Power source**

Check that the router can get any power through its power connector (**DC**) – the power adapter is connected to the router's **DC** connector and the 12V / 24V DC adapter to the 230V AC plug.

When it receives 9-28V DC power, the **POWER** LED indicates it by **green** light.

#### **Connecting to the router, checking connection**

Set the IP address of the **Ethernet interface** on the PC where it can be reached (in the Microsoft Windows®: **Control panel / Network / Network Adapter / Adapter settings**). Ping the router IP address.

If you can connect, you can ping an IP address out of the OpenWrt interface to check network access on the mobile Internet.

#### **Ethernet connection**

Check or connect the RJ45 UTP6a type cable to the **RJ45** port. When the router is operating, the **ETHERNET** LED should sign the network activities.

#### **If the router is not starting**

It is possible that there is no uploaded software available on the router. Ask our support line!

### **Periodic restart of the router (by 10 minutes periods)**

When router was not be configured properly for the 4g-wan connection or the modem was not started then the router will be restarted within in 10 minutes.

#### **Restart of the router**

Restart the router from the web user interface, in **System / Reboot** menu. The device will be rebooting, while the **POWER** LED will be blank for ca. 5 seconds (all of the LEDs will be blank during the start of the rebooting). After 1-2 minutes, the router will be available again on its interfaces.

#### **Shutdown / halt the router**

Push the **Reset** button (6) on the device for less than 10 seconds. Then the router will be powered off immediately when you release the button. Then all LEDs will be blank.

*Important! Note, that in this case the router can be started later only by removing / disconnecting the DC power cable and then reconnecting the cable tot he DC input.* Alternatively, you can turn off the router by pulling out / disconnecting the DC power connector from the **DC** input of device.

#### **Turn on the router**

You can start the device anytime by adding the 9-28V DC power to the 2-pins of the **DC** power connector (or by connecting an 12V / 24V DC adapter). Soon the **POWER**  LED will be lighting, and the router will begins its start sequence.

*Important! Note, that in this case the router can be started later only by removing / disconnecting the DC power cable and then reconnecting the cable tot he DC input.* Alternatively, you can turn off the router by pulling out / disconnecting the DC power connector from the **DC** input of device.

#### **Antenna**

Use the proper antenna type regarding the used cellular module and mobile network. Connect the SMA antenna properly to the antenna connector (7) by mounting it.

Check RSSI signal value and vital signals on the OpenWrt web interface (**Status / Overview** menu, at RSSI / CSQ values).

*Important! Always turn off the router before mount an antenna or change an antenna to another type.* 

#### **Successful cellular network registration**

The cellular module operation is signed by the **CELLULAR** LED.

If the cellular network registration is in progress on APN, the LED will flashing by **green**.

When network registration, APN access is succesful then the LED will lighting by **green**. This means that the router can access the cellular network.

#### **SIM/APN failure**

It means a SIM or APN failure, if the **CELLULAR** LED will not light for minutes.

If the device is not registering to the network, then the modem was not initiated properly, and the router will restart itself after 10 minutes. This could caused by a not proper APN setting.

The SIM / APN error can also be caused by incorrect APN setting. Check with your mobile service provider that issues your SIM card for the APN names and passwords you are using.

After turning off the router, insert a working SIM properly, start the router, configure the APN and SIM settings on the local website of the router.

If the problem persists, contact your mobile service provider for the SIM card and the APN settings that you can use.

Always check the **SIM ID** field in the **Status / Overview** menu for the current SIM status - there is the **SIM ID** number. In the event of an error, one of the following SIM errors will be displayed:

- **No SIM or SIM error** No SIM or SIM is not active, incorrect SIM, or not inserted correctly, SIM may not be in contact.
- **Not enough RSSI value** connect a suitable antenna to the primary antenna connector.
- **No NW registration** The APN name or SIM is not configured or these settings are incorrect.
- **Check NW registration** The APN connection is in progress.
- **Check RSSI** No antenna connected and / or SIM is incorrectly configured or incorrect. Check the antenna and SIM again.
- **RSSI timeout**  The cellular network registration was attempted to try several times, but it was not successful. Restart the router for the further cellular network connection attempts.

#### **SIM card cannot be detected**

Turn off the router - unplug the power plug from the **DC** connector (2) of the device. Then, make sure that there is a SIM card in the **SIM** slot (4) with the chip facing up and the bevelled corner facing inward, and then push the card in until it stops.

Check with your mobile service provider that the SIM card is active and ready to use data packet (IP communication).

Restart the router by reconnecting the **DC** power connector (2).

## **RSSI and CSQ values (signal strength of the cellular network)**

If you will receive 99 RSSI and CSQ signal value continuously, that means you have to use another antenna or move the antenna to another position, while you will get appropriate signal values at reception.

Always use the proper antenna type regarding to the module and mobile network, which is harmonized to the frequency/band. In other way the router will not abble to access the network.

#### **Faults, errors**

In case of any error or fault, the **ERROR** LED will be lighting or blinking by **red**.

# **Chapter 12. Support availability**

If you have any questions concerning the use of the device, contact us at the following address:

E-mail: support@wmsystems.hu

Phone: +36 20 333 1111

## **12.1 Contact the support line**

For the proper identification of the router you should use the sticker on the device, which contains important information for the call center.

Attach the OpenWrt related important information – marked - of modem identifiers to the problem ticket, which will help resolving the problem! Thank you!

## **12.2 Product support**

Documentation and released firmware for the product can be accessed via the following link.

<https://m2mserver.com/en/product/industrial-din-rail-router/>

Online product support can be required here: <https://www.m2mserver.com/en/support/>

# **Chapter 13. Legal notice**

*©2024. WM Systems LLC.*

The content of this documentation (all information, pictures, tests, descriptions, guides, logos) is under copyright protection. Copying, using, distributing and publishing it is only permitted with the consent of WM Systems LLC., with clear indication of the source.

The pictures in the user guide are only for illustration purposes.

WM Systems LLC. does not acknowledge or accept responsibility for any mistakes in the information contained in the user guide.

The published information in this document is subject to *change without notice*.

All data contained in the user guide is for information purposes only. For further information, please, contact our colleagues.

#### **Warning**

Any errors occurring during the program update process may result in failure of the device.